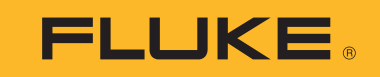

# **709/709H/710**

Precision Loop Calibrator

Käyttöohje

January 2013 Rev. 1 10/18 (Finnish) ©2013-2018 Fluke Corporation. All rights reserved. All product names are trademarks of their respective companies. Specifications are subject to change without notice.

## **RAJOITETTU TAKUU JA VASTUUN RAJOITUS**

Valmistaja takaa kolmen vuoden ajaksi ostopäivästä, että tässä Fluke-tuotteessa ei ole materiaali- tai valmistusvirheitä. Tämä takuu ei kata sulakkeita, kertakäyttöisiä paristoja tai onnettomuudesta, väärinkäytöstä, laiminlyönnistä tai epätavallisista käyttö- tai käsittelyoloista aiheutuneita vahinkoja. JÄLLEENMYYJILLÄ EI OLE OIKEUTTA MYÖNTÄÄ MITÄÄN MUUTA TAKUUTA FLUKEN PUOLESTA. Jos tarvitset huoltoa takuun aikana, lähetä viallinen tuote lähimpään Fluken valtuuttamaan huoltokeskukseen ja liitä mukaan selostus tuotteessa esiintyneestä viasta.

TÄMÄ TAKUU ON OSTAJAN AINOA KORVAUSVAATIMUS. FLUKE EI ANNA MITÄÄN MUITA ILMAISTUJA TAI KONKLUDENTTISIA TAKUITA, KUTEN TAKUUTA SOVELTUVUUDESTA TIETTYYN TARKOITUKSEEN. FLUKE EI OLE KORVAUSVELVOLLINEN MISTÄÄN ERITYISISTÄ, EPÄSUORISTA, SATUNNAISISTA TAI SEURANNAISISTA VAHINGOISTA TAI TAPPIOISTA, PERUSTUIVATPA NE MIHIN TAHANSA SYYHYN TAI TEORIAAN. Joissain maissa konkludenttisten takuiden tai satunnaisten tai seurannaisten vahinkojen korvausvelvollisuuden rajoittaminen tai epääminen ei ole sallittua, joten vastuun rajoitus ei välttämättä koske Sinua.

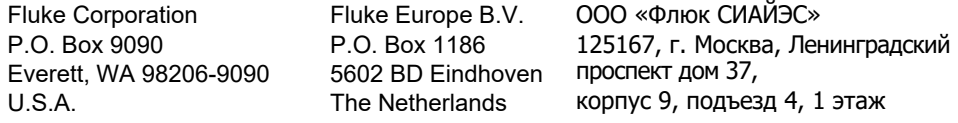

11/99

## **Sisällysluettelo**

## **Otsikko**

## Sivu

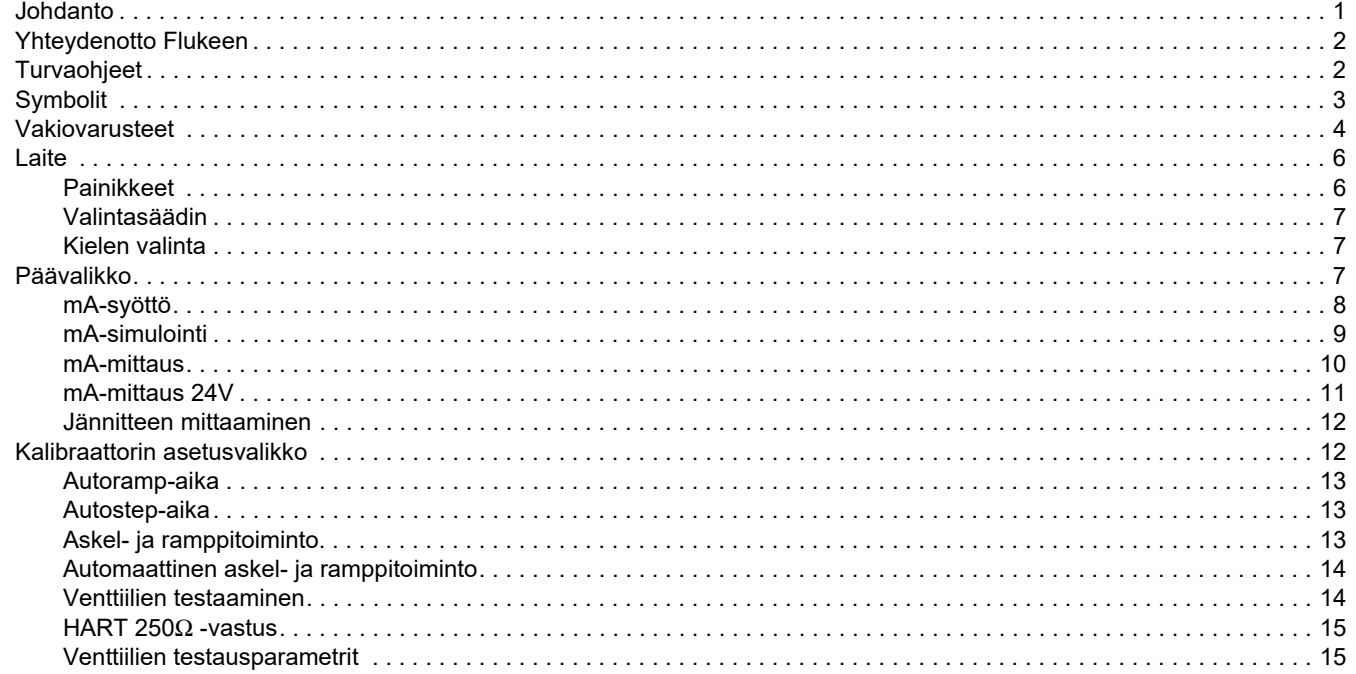

#### 709/709H/710 Käyttöohje

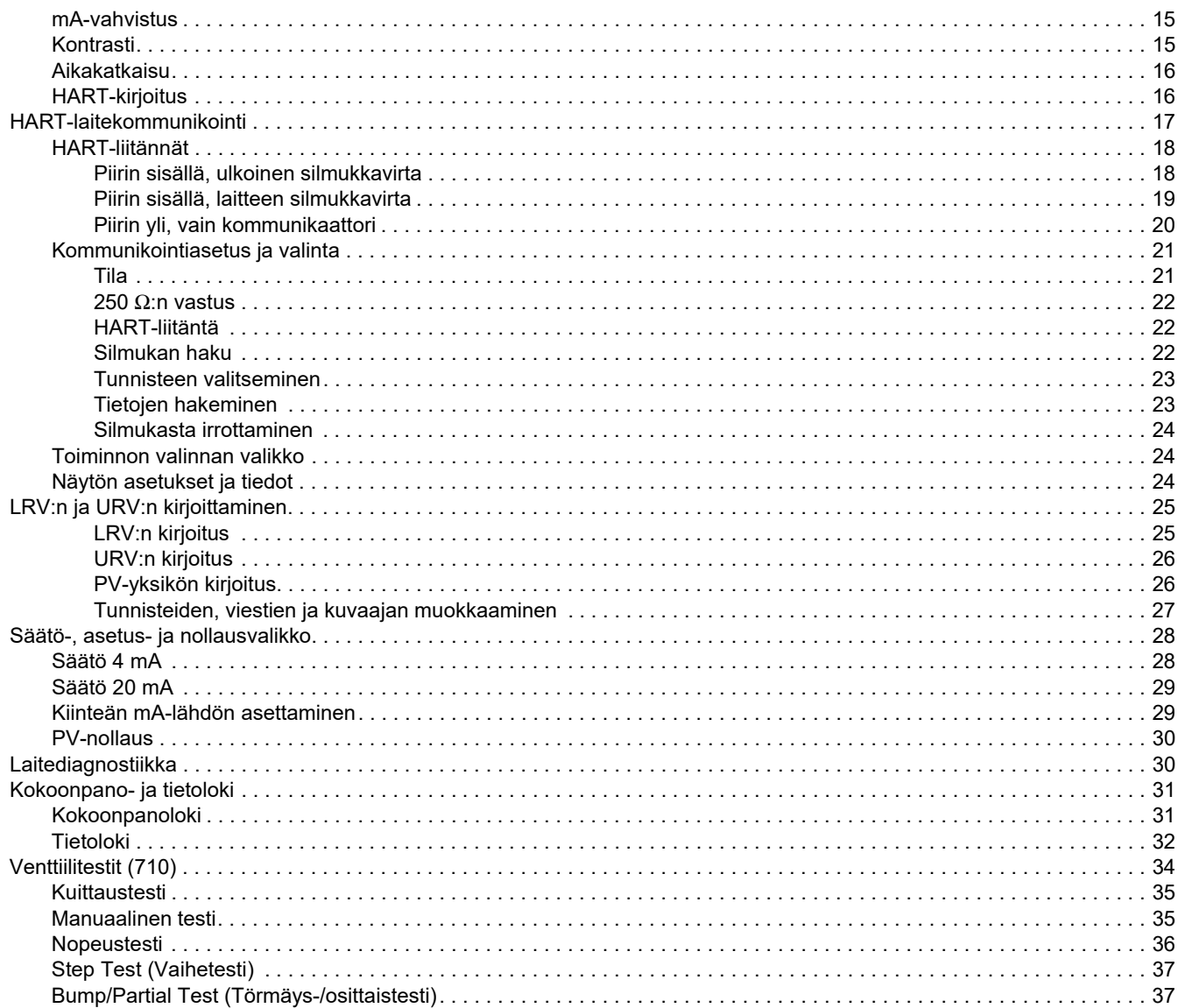

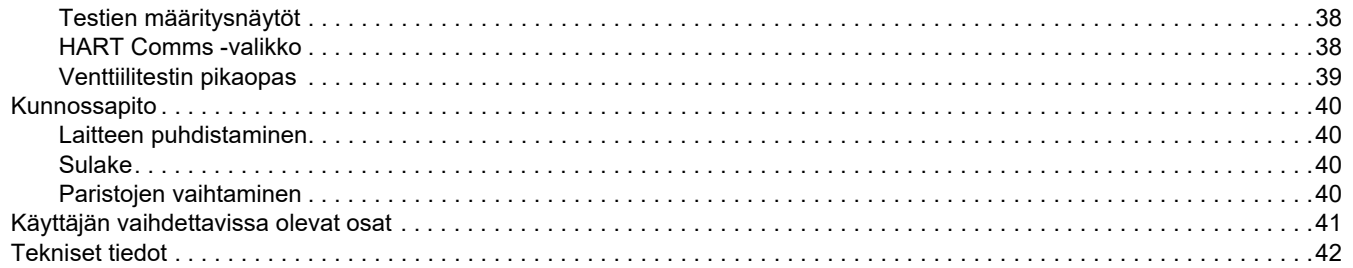

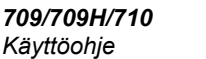

## <span id="page-6-0"></span>*Johdanto*

Fluke 709 Precision Loop Calibrator- ja 709H Precision HART Loop Calibrator -kalibraattoria (jäljempänä tuote, laite tai kalibraattori) voidaan käyttää kenttälähettimien, venttiilien ja prosessilaitosten valvontajärjestelmien muiden osien asennukseen, kalibrointiin ja vianetsintään. Laitteen ensisijaisia toimintoja ovat mA-signaalien syöttö ja mittaus alueella 0...24 mA. Laite voi tuottaa myös 24 V:n DC-silmukkavirtaa.

709H-kalibraattori sisältää HART-kommunikointiominaisuuden ja tukee yleisesti käytettäviä HART-komentoja. Laitetta voidaan käyttää virtasilmukkakalibraattorina tai peruskommunikointilaitteena.

710-kalibraattorissa on kaikki 709H-kalibraattorin toiminnot ja lisäksi HART-älyohjausventtiilien testitoiminnot.

Taulukko [1](#page-6-1) on luettelo toiminnoista mallinumeron mukaan.

<span id="page-6-1"></span>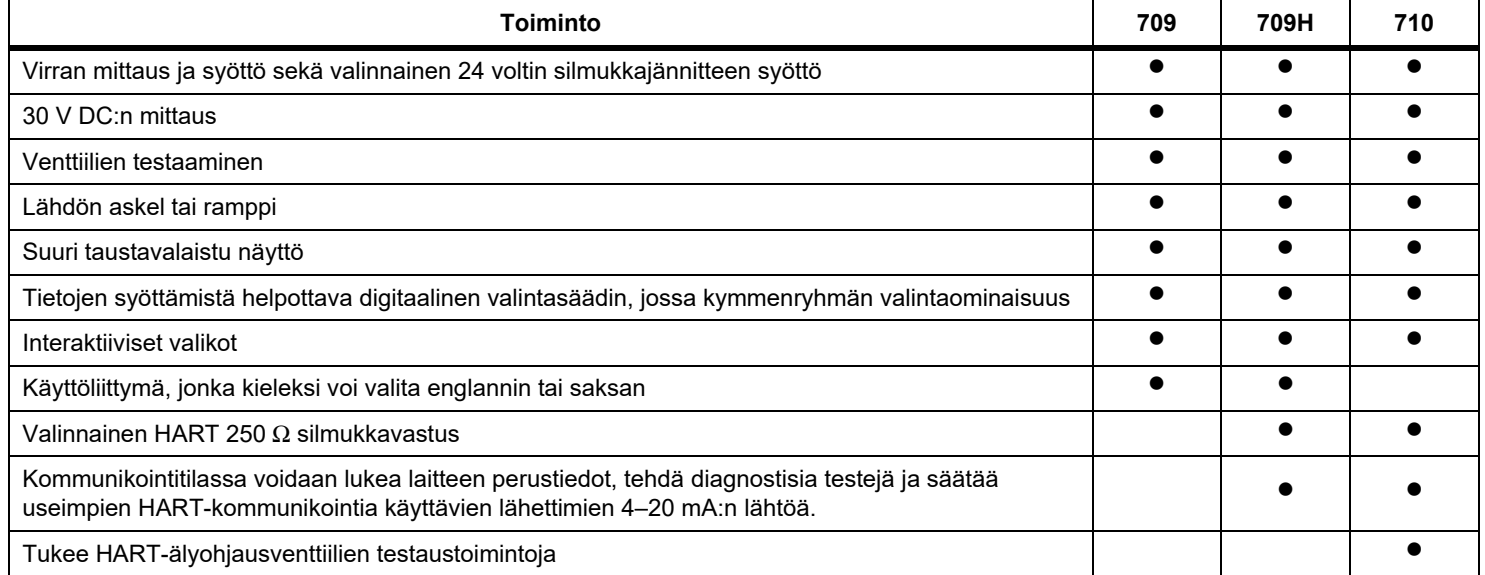

#### **Taulukko 1. Mallin ominaisuudet**

## <span id="page-7-0"></span>*Yhteydenotto Flukeen*

Ota yhteyttä Flukeen soittamalla johonkin seuraavista numeroista:

- • [Tekninen tuki Yhdysvalloissa: 1-800-44-FLUKE](http://www.fluke.com)  [\(1-800-443-5853](http://www.fluke.com)[\)](http://register.fluke.com/)
- •Kalibrointi/korjaus USA:ssa:
- •1-888-99-FLUKE (1-888-993-5853)
- •[Kanada 1-800-36-FLUKE \(1-800-363-5853\)](http://us.fluke.com/usen/support/manuals)
- •Eurooppa: +31 402-675-200
- •Japani: +81-3-6714-3114
- •Singapore +65-6799-5566
- •Kiina: +86 400 921 0835
- •Brasilia: +55-11-3530-8901

Muualla maailmassa: +1 425 446 5500

Tai vieraile Fluken web-sivuilla osoitteessa www.fluke.com.

Rekisteröi tuotteesi osoitteessa http://register.fluke.com.

Jos haluat lukea, tulostaa tai ladata käyttöohjeen viimeisimmän täydennysosan, käy sivustossa http://us.fluke.com/usen/support/manuals.

## <span id="page-7-1"></span>*Turvaohjeet*

**Varoitus** ilmoittaa käyttäjälle vaarallisista tilanteista ja toimista. **Varotoimi** ilmoittaa tilanteesta tai toimista, jotka voivat vaurioittaa tuotetta tai testattavaa laitetta.

## XW **Varoitus**

**Sähköiskujen tai henkilövahinkojen estäminen:**

- **• Lue turvallisuustiedot ennen laitteen käyttöä.**
- **• Käytä laitetta ainoastaan määritetyllä tavalla, etteivät laitteen turvaominaisuudet heikkene.**
- **• Tarkista kotelo ennen laitteen käyttöä. Etsi säröjä tai puuttuvia muovipaloja. Tarkista napoja ympäröivä eristys tarkasti.**
- **• Älä käytä vaurioituneita mittajohtoja. Tarkista, ettei mittajohdoissa ole eristevaurioita, ja mittaa tunnettu jännite.**
- **• Älä käytä tai pura laitetta, jos se on vaurioitunut.**
- **• Älä käytä laitetta tilassa, jossa on räjähdysherkkiä kaasuja tai höyryjä, tai kosteassa ympäristössä.**
- **• Älä kosketa seuraavia jännitteitä: >30 V AC rms, 42 V AC -piikki tai 60 V DC.**
- **• Älä käytä napojen tai navan ja maadoituksen välissä nimellisjännitettä suurempaa jännitettä.**
- **• Älä liitä suoraan verkkovirtaan.**
- **• Älä ylitä alimman arvon omaavan yksittäisen laitteen osan, mittapään tai lisävarusteen mittauskategoriaa (CAT).**
- **• Pidä sormet mittapäiden sormisuojusten takana.**
- **• Irrota mittapäät, mittausjohdot ja lisävarusteet ennen paristotilan kannen avaamista.**
- **• Poista akut laitteesta, jos sitä ei käytetä pitkään aikaan tai sitä säilytetään yli 50 °C:ssa. Jos akkuja ei poisteta, ne saattavat vuotaa ja vaurioittaa laitetta.**
- **• Vältä virheelliset mittaustulokset vaihtamalla paristot, kun saat varoituksen paristojen heikenneestä toiminnasta.**
- **• Paristotilan kansi on suljettava ja lukittava ennen laitteen käyttöä.**

## <span id="page-8-0"></span>*Symbolit*

Laitteessa ja tässä oppaassa käytettyjen symbolien luettelo on Taulukko [2](#page-8-1).

<span id="page-8-1"></span>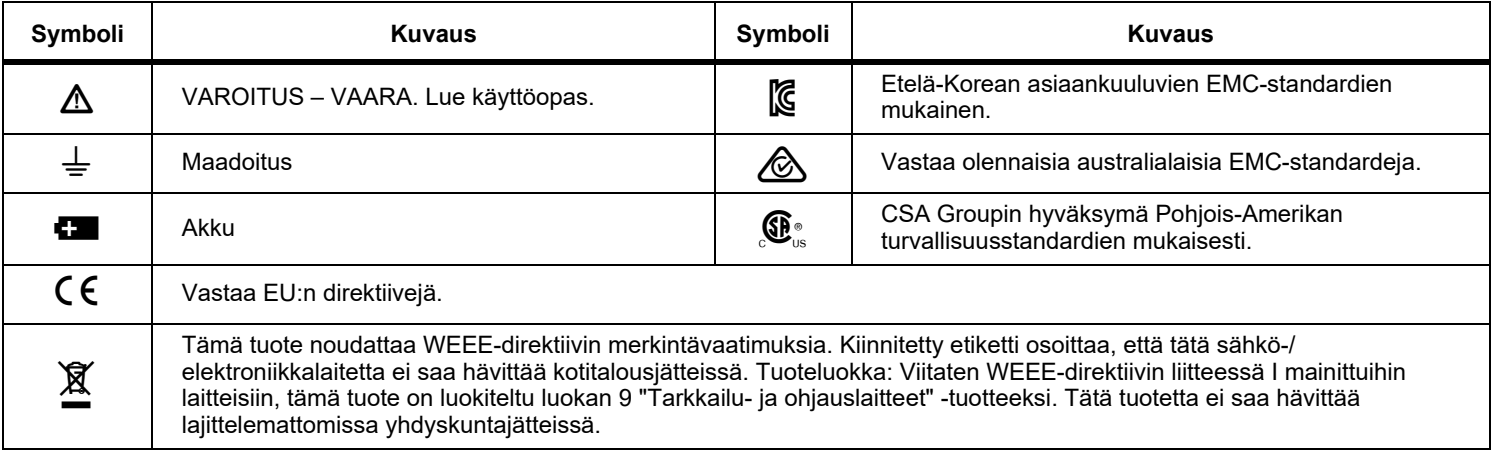

## **Taulukko 2. Symbolit**

## <span id="page-9-0"></span>*Vakiovarusteet*

Laitteeseen kuuluvat varusteet on luetteloitu Taulukko [3](#page-9-1). Lisätietoja on Kuva [1](#page-10-0).

<span id="page-9-1"></span>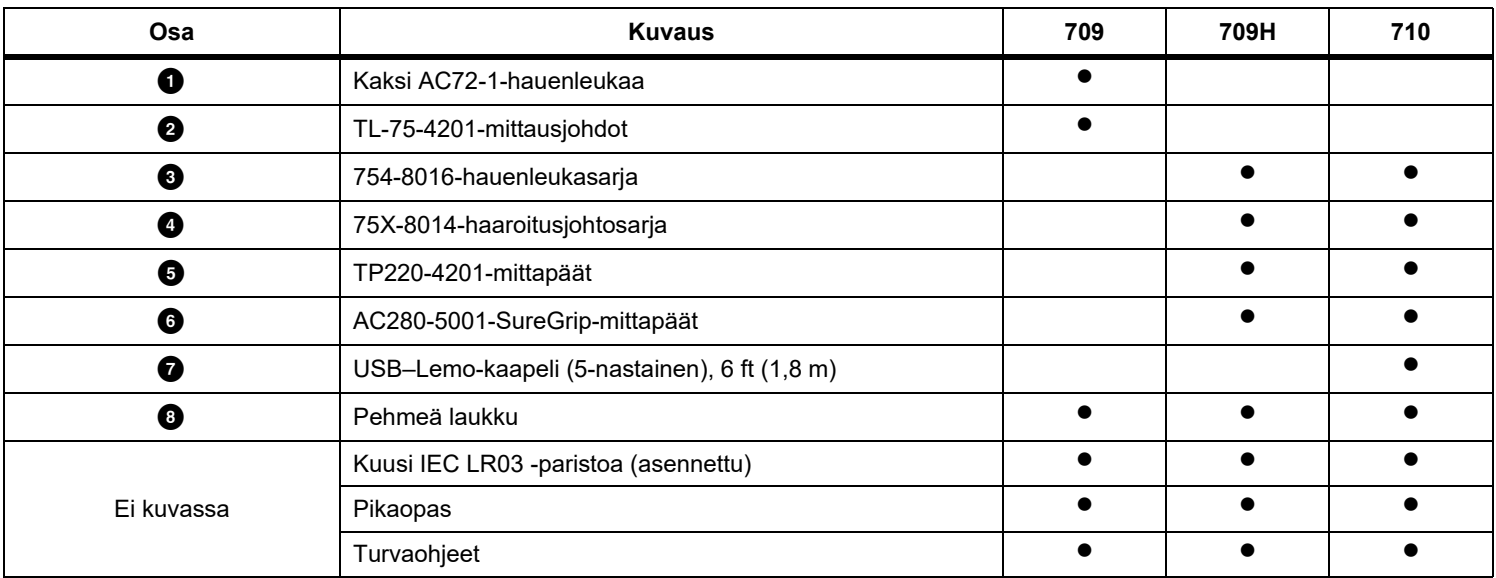

#### **Taulukko 3. Vakiovarusteet**

<span id="page-10-0"></span>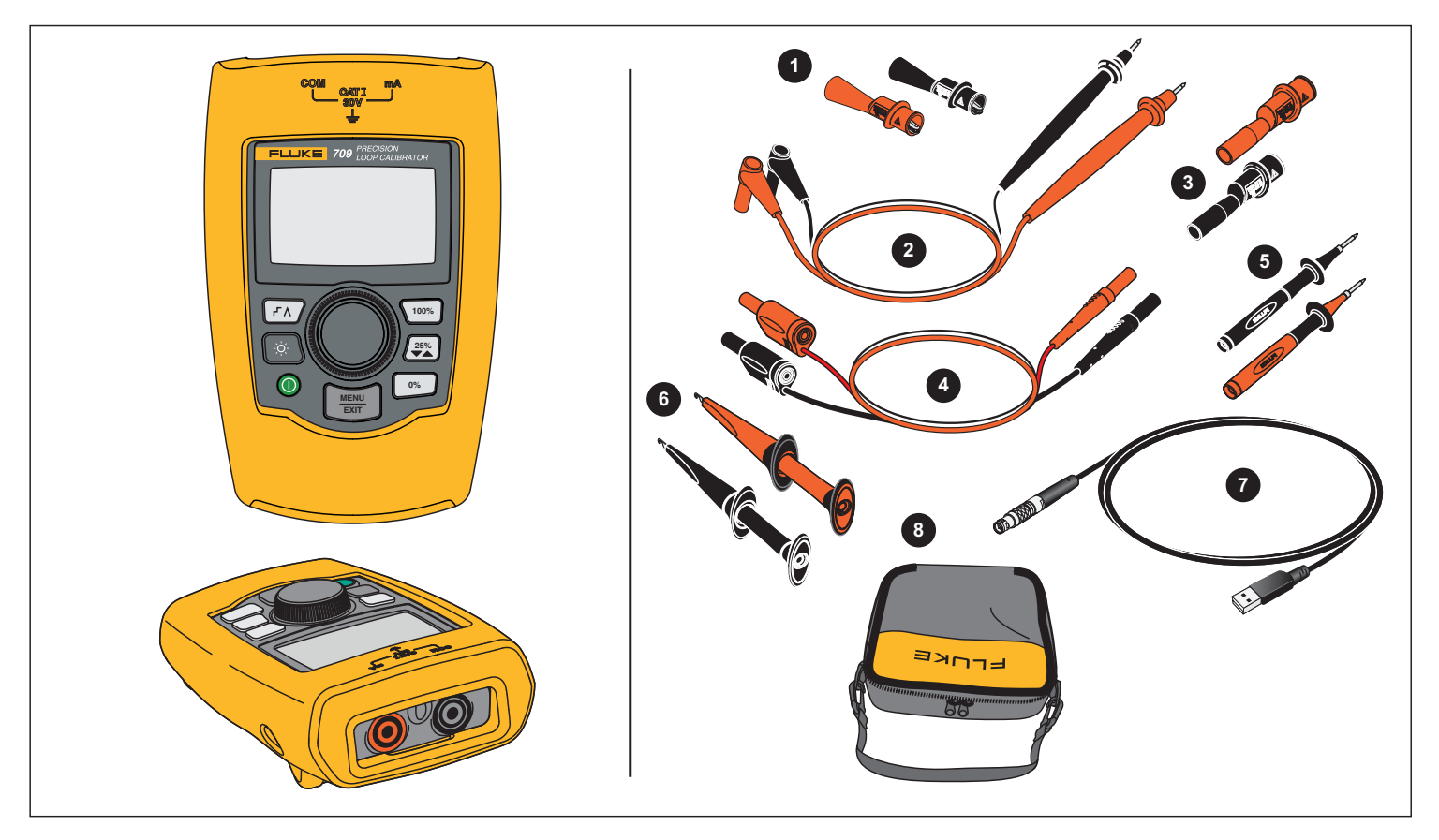

**Kuva 1. Vakiovarusteet**

## <span id="page-11-0"></span>*Laite*

Seuraavassa osuudessa kuvataan laitteen ominaisuuksia ja toimintoja.

## <span id="page-11-1"></span>*Painikkeet*

Kuva 2 ja Taulukko [4](#page-11-2) on kuvattu painikkeiden sijainti ja toiminnot.

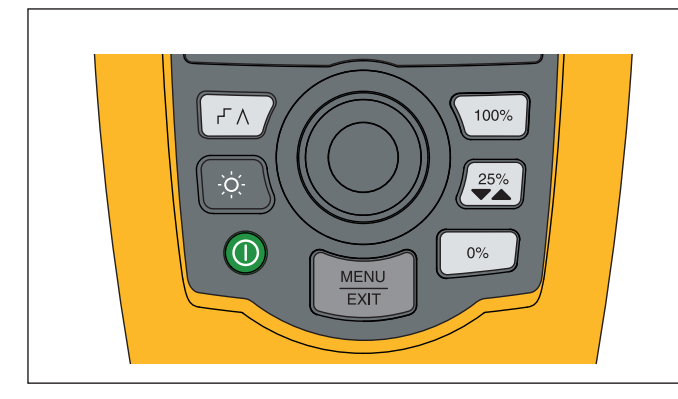

**Kuva 2. Painikkeiden sijainti**

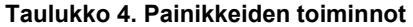

<span id="page-11-2"></span>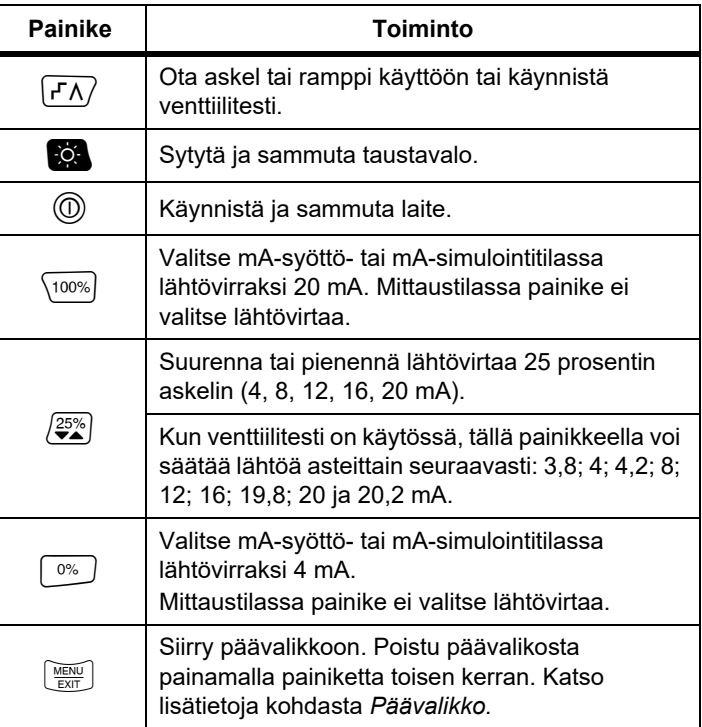

## <span id="page-12-0"></span>*Valintasäädin*

Valintasäätimellä valitaan ja ohjataan toimintoja ja siirrytään laitteen valikoissa. Valintasäädintä kiertämällä valitaan valikon vaihtoehto tai säädetään arvoa. Kun haluttu vaihtoehto on korostettuna, kyseinen toiminto tehdään valintasäädintä painamalla tai tehdyt muutokset tallennetaan pitämällä säädintä painettuna. Voi siirtyä päänäyttöön toimintoja suorittamatta  $p$ ainamalla  $\left[\frac{N_{\text{max}}}{N_{\text{max}}}\right]$ .

Lähtövirtatiloissa (mA-syöttö, mA-simulointi):

- • Siirrä näytön kohdistin seuraavan numeron kohdalle painamalla valintasäädintä.
- • Suurenna tai pienennä lähtövirran valittuna olevan kymmenryhmän arvoa portaittain valintasäädintä kiertämällä.
- • Määritä lähtövirraksi jokin esiasetetuista arvoista painamalla  $\boxed{0\%}$ ,  $\boxed{25\%}$  tai  $\boxed{100\%}$ .
- • Ota painiketta vastaavat tilat käyttöön tai poista ne käytöstä painamalla  $\overline{r\wedge}$ .

## <span id="page-12-1"></span>*Kielen valinta*

709-/709H-mallien käyttöliittymä on saatavilla englanniksi ja saksaksi.

Vaihtaminen:

- 1. Sammuta laite.
- 2. Pidä painikkeita  $\mathbb{Q}$  ja  $\langle 100\% \rangle$  painettuina yhtä aikaa, kun käynnistät laitteen.
- 3. Kun näyttöön ilmestyy kehote, korosta haluamasi kieli valintasäätimellä.
- 4. Hyväksy valinta painamalla valintasäädintä.

## <span id="page-12-2"></span>*Päävalikko*

Tuo Main (Päävalikko) -valikko näkyviin painamalla  $\frac{N_E K_U}{E X}$ -painiketta ja valitse valikosta jokin laitteen ensisijaisista toimintatiloista, siirry asetusvalikkoon tai käytä HART-tilaa. Katso Kuva [3](#page-12-3).

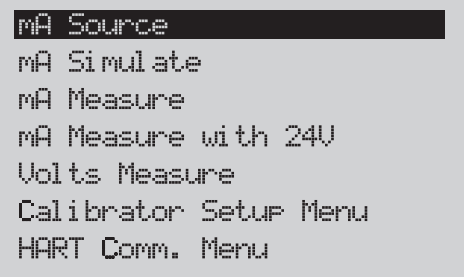

## **Kuva 3. Päävalikko**

<span id="page-12-3"></span>Päävalikon viidellä ensimmäisellä vaihtoehdolla voidaan vaihtaalaitteen toimintatilaa ja tuoda näyttöön valitun toiminnon **perusnäyttö**. Toimintatilat kuvataan tämän käyttöohjeen seuraavissa jaksoissa.

Lisätietoja Main (Päävalikko) -valikon kahdesta viimeisestä vaihtoehdosta on kohdissa *Calibrator Setup* (Kalibraattorin asetukset) -valikko ja *HART Comm.* (HART-kommunikointi) *valikko*.

#### *Huomautus*

*HART-valikkovaihtoehto sisältyy vain 709H- ja 710 kalibraattoreihin.*

*Joihinkin valikkoihin liittyy useita näyttöjä. Tällöin valikon vasemmassa alakulmassa on nuolisymboli , joka tarkoittaa, että nykyisen näytön jäljessä on muita näyttöjä. Nuolisymboli tarkoittaa, että nykyisen näytön edellä on muita näyttöjä. Kun molemmat symbolit ovat näytössä, sekä nykyisen näytön edellä että jäljessä on muita näyttöjä.* 

## <span id="page-13-0"></span>*mA-syöttö*

**mA Source** (mA-syöttö) -tilassa laite syöttää 0–24 mA:n signaalin enintään 1 200 Ω:n kuormaan (950 Ω:n kuormaan, jos sisäinen HART-vastus on käytössä).

Kuva [4](#page-13-1) on **mA-syötön** perusnäyttö ja tilan tyypilliset liitännät.

mA-syöttötilan käyttäminen:

- 1. Valitse päävalikosta mA Source (mA-syöttö).
- 2. Siirrä kymmenryhmän kohdistinta painamalla valintasäädintä.
- 3. Suurenna tai pienennä lähtövirran valittuna olevan kymmenryhmän arvoa portaittain valintasäädintä kiertämällä.
- 4. Määritä lähtövirraksi jokin esiasetetuista arvoista painamalla  $\boxed{0\%}$ ,  $\boxed{25\%}$  tai  $\boxed{100\%}$ .
- 5. Ota painiketta vastaavat tilat käyttöön tai poista ne käytöstä painamalla  $\sqrt{r\Lambda}$ . Kun automaattinen askel tai ramppi on käytössä, näytön vasemmassa alakulmassa näkyy jompikumpi seuraavista symboleista:

Automaattinen askel: F

Automaattinen ramppi:

- 6. Siirry Main (Pää) -valikkoon painamalla  $\left[\frac{NET}{ENT}\right]$ -painiketta.
- 7. Siirry mA-syötön perusnäyttöön painamalla  $\left[\frac{MEM}{EM}\right]$ -painiketta uudelleen.
	- • Keskellä näytön alareunaa näkyy teksti **Valve Test** (Venttiilien testaus), kun asetusvalikosta on otettu käyttöön venttiilien testaustoiminto. Katso lisätietoja kohdasta *Venttiilien testaaminen*.

• Näytön oikeassa alakulmassa näkyy merkintä **250**Ω, kun asetusvalikosta on otettu käyttöön HART-vastus.

<span id="page-13-1"></span>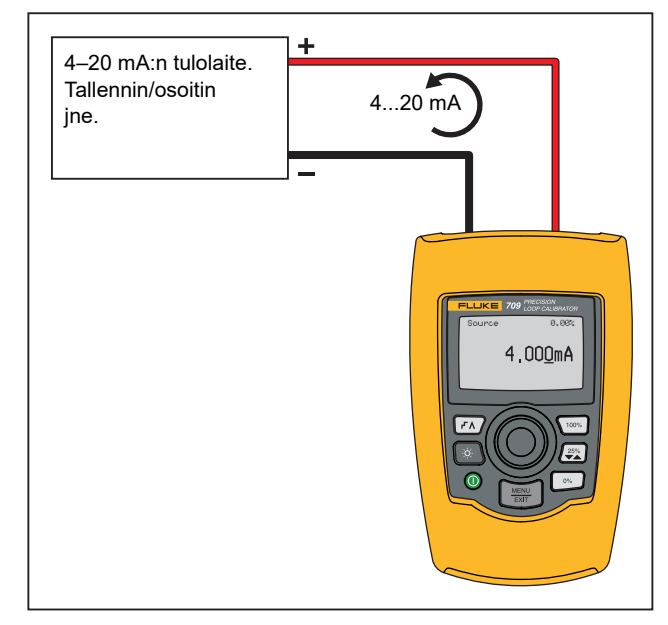

**Kuva 4. mA-syötön liitännät**

## <span id="page-14-0"></span>*mA-simulointi*

**mA Simulate** (mA-simulointi) -tilassa laite toimii kaksijohtoisena lähettimenä ja ohjaa ulkoisesta virtalähteestä tulevaa silmukkavirtaa. Toiminnolla voidaan testata silmukkavirta lähettimen ollessa irrotettuna.

Kuva [5](#page-14-1) on **mA-simuloinnin** perusnäyttö ja tilan tyypilliset liitännät.

mA-simulointitilan käyttäminen:

- 1. Valitse päävalikosta mA Simulate (mA-simulointi).
- 2. Siirrä kymmenryhmän kohdistinta painamalla valintasäädintä.
- 3. Suurenna tai pienennä lähtövirran valittuna olevan kymmenryhmän arvoa portaittain valintasäädintä kiertämällä.
- 4. Määritä lähtövirraksi jokin esiasetetuista arvoista painamalla  $\boxed{0\%}$ ,  $\boxed{25\%}$  tai  $\boxed{100\%}$ .
- 5. Ota painiketta vastaavat tilat käyttöön tai poista ne käytöstä painamalla  $\left| \mathsf{F}\Lambda\right|$ . Kun automaattinen askel tai ramppi on käytössä, näytön vasemmassa alakulmassa näkyy jompikumpi seuraavista symboleista:
	- •Automaattinen askel: F
	- •Automaattinen ramppi:  $\Lambda$
- 6. Siirry Main (Pää) -valikkoon painamalla  $\frac{N_{\text{max}}}{\text{ext}}$ -painiketta.
- 7. Siirry mA-simuloinnin perusnäyttöön painamalla  $\boxed{\frac{\text{WEM}}{\text{EM}}}$ painiketta uudelleen.
	- • Keskellä näytön alareunaa näkyy teksti **Valve Test** (Venttiilien testaus), kun asetusvalikosta on otettu käyttöön venttiilien testaustoiminto. Katso lisätietoja kohdasta *Venttiilien testaaminen*.
	- • Näytön oikeassa alakulmassa näkyy merkintä **250**Ω, kun asetusvalikosta on otettu käyttöön HART-vastus.

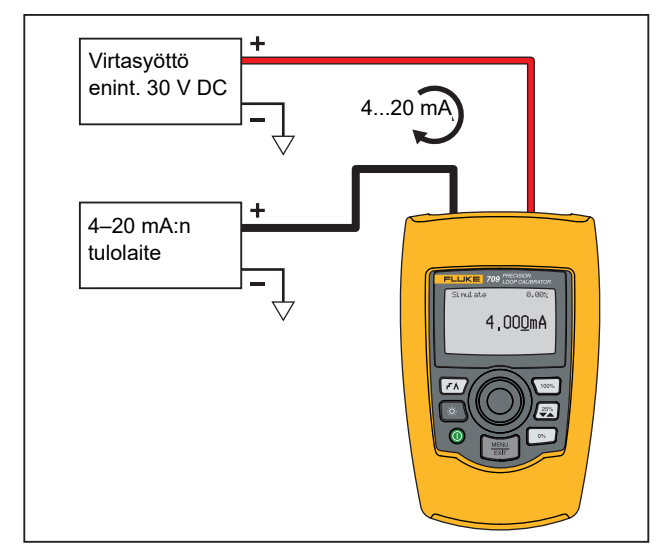

<span id="page-14-1"></span>**Kuva 5. mA-simuloinnin liitännät**

## <span id="page-15-0"></span>*mA-mittaus*

Laite näyttää silmukkavirran mittauksen **mA Measure** (mAmittaus) -tilassa. Malli ei sisällä 24 V -ominaisuutta.

Kuva [6](#page-15-1) on mA-mittauksen perusnäyttö ja tyypilliset liitännät.

Kun haluat käyttää mA-mittausta, valitse päävalikosta mA-mittaus. Valinnan jälkeen laite siirtyy mA-mittauksen perusnäyttöön.

Näytön oikeassa alakulmassa näkyy merkintä **250**Ω, kun asetusvalikosta on otettu käyttöön HART-vastus.

<span id="page-15-1"></span>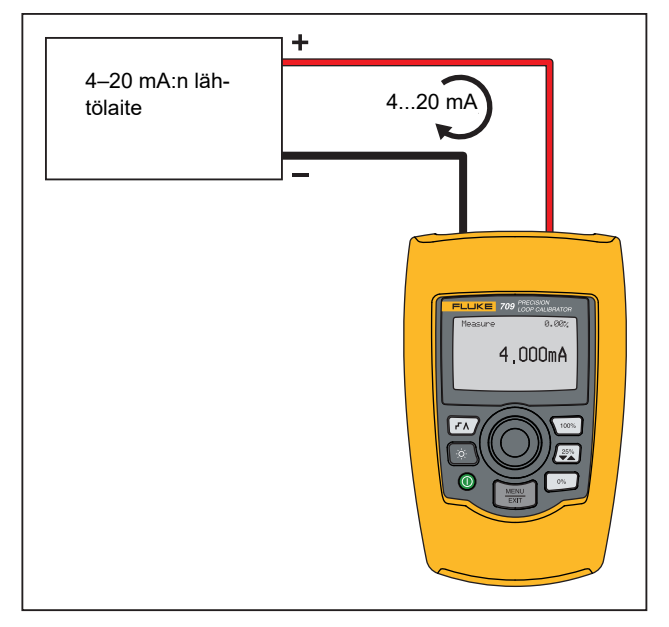

**Kuva 6. mA-mittauksen liitännät**

## <span id="page-16-0"></span>*mA-mittaus 24V*

**mA Measure with 24V** (mA-mittaus 24 V) -tilassa laite tuottaa 24 voltin DC-jännitteen ja näyttää silmukkavirran. Tässä tilassa laite syöttää virtaa lähettimeen, eikä erillistä virtalähdettä tarvita.

Kuva [7](#page-16-1) näkyy tilan perusnäyttö ja tyypilliset liitännät.

Kun haluat käyttää 24 V:n mA-mittausta, valitse päävalikosta **mA Measure With 24V** (mA-mittaus 24 V). Valinnan jälkeen laite siirtyy mA-mittaus 24 V -tilan perusnäyttöön. Näytön oikeassa alakulmassa näkyy merkintä **250**Ω, kun asetusvalikosta on otettu käyttöön HART-vastus.

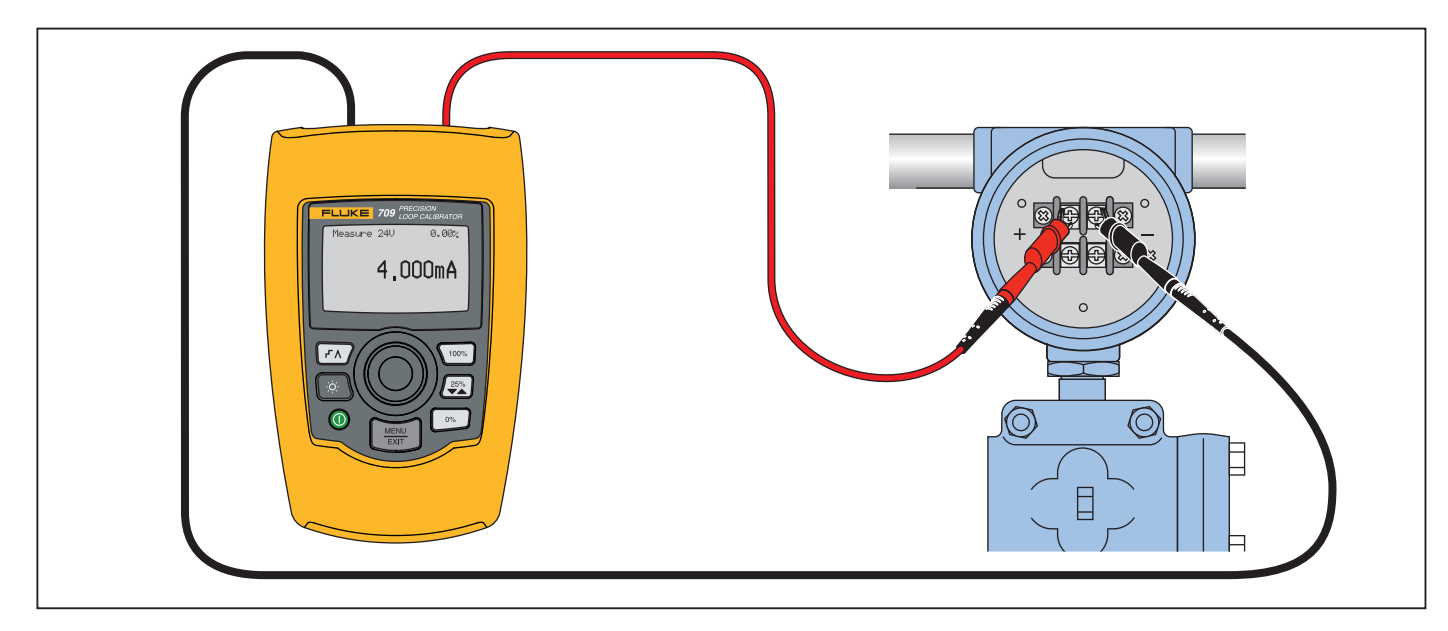

<span id="page-16-1"></span>**Kuva 7. mA-mittaus 24 V – liitännät**

#### <span id="page-17-0"></span>*Jännitteen mittaaminen*

Laite näyttää silmukkavirran **Volts Measure** (Jännitteen mittaus) tilassa. Kuva [8](#page-17-2) on jännitteen mittaustilan perusnäyttö ja tyypilliset liitännät.

Kun haluat käyttää jännitteen mittausta, valitse päävalikosta **Volts Measure** (Jännitteen mittaus). Valinnan jälkeen laite siirtyy jännitteen mittauksen perusnäyttöön.

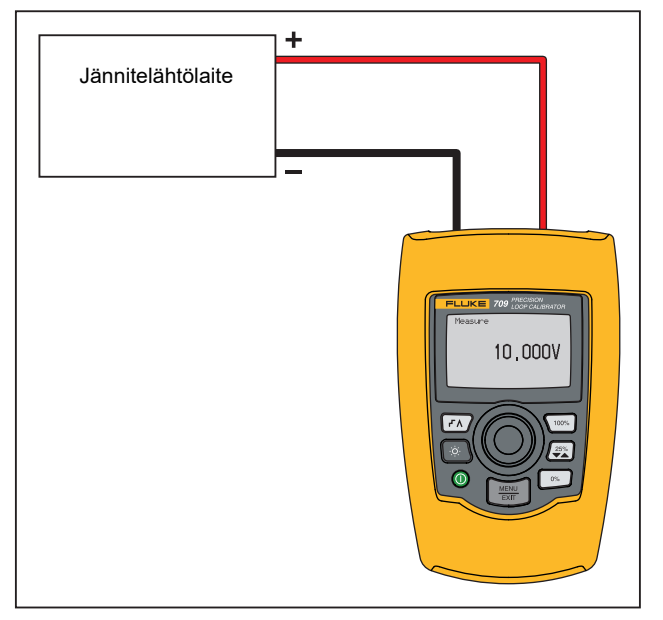

<span id="page-17-2"></span>**Kuva 8. Jännitteen mittauksen liitännät**

## <span id="page-17-1"></span>*Kalibraattorin asetusvalikko*

**Calibrator Setup Menu** (Kalibraattorin asetusvalikko) sisältää kaksi näyttöä. Siirry toiseen näyttöön valitsemalla ensimmäisestä näytöstä **Other Parameters** (Muut parametrit). Kuva [9](#page-17-3) on esitetty näyttö 1 ja Kuva [10](#page-17-4) näyttö 2.

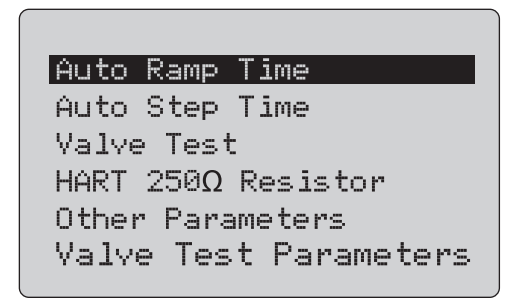

#### **Kuva 9. Asetusvalikko, näyttö 1**

*Huomautus*

<span id="page-17-3"></span>*Valve Test Parameters (Venttiilien testausparametrit) -valikko on vain 710-mallissa.*

## **MA Span**

Contrast Auto Shutdown Time HART Write Enable

<span id="page-17-4"></span>**Kuva 10. Other Parameters (Muut parametrit) -valikko, näyttö 2**

*Huomautus*

*HART Write Enable (HART-kirjoitus) -valikkokohde löytyy vain 709H- ja 710-malleista.*

## <span id="page-18-0"></span>*Autoramp-aika*

**Auto Ramp Time** (Autoramp-aika) -toiminnolla määritetään mAramppitoiminnon ramppiajan asteikko. Arvoksi voidaan valita 5...300 sekuntia. Siirrä kymmenryhmän kohdistinta painamalla valintasäädintä. Suurenna tai pienennä lähtövirran valittuna olevan kymmenryhmän arvoa portaittain valintasäädintä kiertämällä. Katso Kuva [11](#page-18-3).

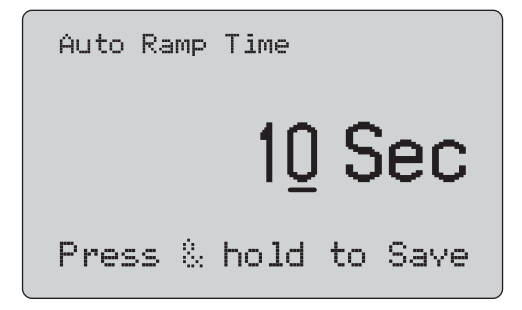

## <span id="page-18-3"></span>**Kuva 11. Auto Ramp Time (Autoramp-aika) -näyttö**

#### *Huomautus*

*Ramppiajan asetus vaikuttaa myös venttiilitestien ramppiaikaan.*

### <span id="page-18-1"></span>*Autostep-aika*

**Auto Step Time** (Autostep-aika) -toiminnolla määritetään mAautostep-ominaisuuden askelvälin aika. Arvoksi voidaan valita 5...300 sekuntia. Siirrä kymmenryhmän kohdistinta painamalla valintasäädintä. Suurenna tai pienennä lähtövirran valittuna olevan kymmenryhmän arvoa portaittain valintasäädintä kiertämällä. Katso Kuva [12](#page-18-4).

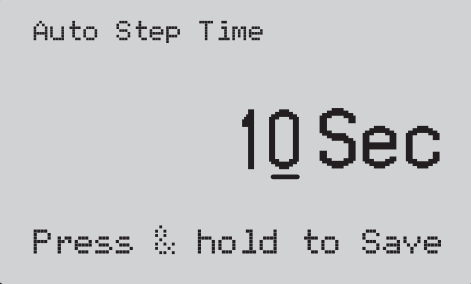

## **Kuva 12. Auto Step Time (Autostep-aika) -näyttö**

## <span id="page-18-4"></span><span id="page-18-2"></span>*Askel- ja ramppitoiminto*

Askel- ja ramppitoiminnossa voidaan määrittää prosenttipainikkeella mA-lähtö vahvistuksen säätöalueella 0...100 % tai askeltamalla 25 prosentin vahvistusvälein.

-painike mahdollistaa handsfree-käytön. Voit määrittää laitteen askeltamaan automaattisesti ja jatkuvasti mA-lähtöä tai käyttämään ramppitoimintoa nollasta sataan prosenttiin ja takaisin.

100 prosentin arvo on aina 20 mA, mutta 0 prosentin arvo voi olla 0 mA tai 4 mA. Tämä määräytyy asetetun mA-vahvistuksen mukaan. 25 prosentin askel on vastaavasti joko 5 mA tai 4 mA.

Manuaalisen askeltoiminnon käyttäminen:

- 1. Valitse laitteen päävalikosta virran syöttö tai simulointi.
- 2. Määritä lähtövirran vahvistukseksi 0 % painamalla painiketta  $\boxed{0\%}$ .
- 3. Määritä lähtövirran vahvistukseksi 100 % painamalla painiketta  $\sqrt{100\%}$ .
- 4. Paina painiketta  $\binom{25\%}{25\%}$ , kun haluat askeltaa lähtövirtaa 25 prosentin vahvistusvälein, vahvistuksesta 0 % vahvistukseen 100 % ja takaisin.

## <span id="page-19-0"></span>*Automaattinen askel- ja ramppitoiminto*

Automaattisten askel- ja ramppitoimintojen käyttäminen:

- 1. Valitse laitteen päävalikosta virran syöttö tai simulointi.
- 2. Laitteesta voidaan valita erikseen automaattisten ramppi- ja askeltoimintojen ajat. Määritä ramppi- tai askeltoiminnon aika valikon avulla.
- 3. Paina painiketta  $\sqrt{f(x)}$  kerran, kun haluat askeltaa lähtöä jatkuvasti valitulla välillä 25 prosentin vahvistusvälein vahvistuksesta 0 % vahvistukseen 100 % ja takaisin.
- 4. Siirry automaattiseen ramppitoimintoon painamalla painiketta  $\sqrt{r}$ vielä kerran.
- 5. Paina jompaakumpaa prosenttipainiketta ja sitten  $\sqrt{1/\sqrt{1-\frac{1}{n}}$ painiketta kahdesti. Tämä poistaa automaattisen ramppi- ja askeltoiminnon käytöstä.
- 6. Paina painiketta  $\sqrt{f(x)}$  kahdesti, kun haluat ohjata lähdön ramppisignaalia jatkuvasti vahvistuksesta 0 % vahvistukseen 100 % määritetyllä välillä ja takaisin.
- 7. Paina jompaakumpaa prosenttipainiketta tai  $\overline{r}$  vielä kerran, jos haluat poistaa automaattisen ramppi- ja askeltoiminnon käytöstä.

## <span id="page-19-1"></span>*Venttiilien testaaminen*

**Valve Test** (Venttiilien testaus) -toiminnolla otetaan käyttöön tai poistetaan käytöstä venttiilien testausominaisuus. Katso Kuva [13](#page-19-2).

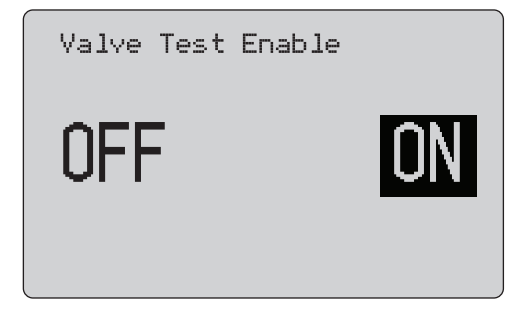

#### <span id="page-19-2"></span>**Kuva 13. Valve Test Enable (Venttiilien testauksen käyttöönotto) -näyttö**

Venttiilien testauksella tarkistetaan venttiilien toiminta. Testauksessa lähtövirtaa voidaan askeltaa seuraaviin arvoihin:

- •3,8 mA
- •4,0 mA
- •4,2 mA
- •8,0 mA
- •12,0 mA
- •16,0 mA
- •19,8 mA
- •20,0 mA
- •20,2 mA

mA-vahvistuksen asetus ei vaikuta testin mA-arvoihin.

- 1. Valitse laitteen päävalikosta virran syöttö tai simulointi.
- 2. Jos venttiilien testaus ei ole käytössä, ota toiminto käyttöön valikosta.
- 3. Askella lähtövirtaa painamalla  $\sqrt{N}$  tai  $\sqrt{2\pi}$ -painiketta ja tarkista venttiilin toiminta.
- 4. Poista venttiilien testaustoiminto käytöstä valikon kautta, kun olet valmis.

## <span id="page-20-0"></span>*HART 250*Ω *-vastus*

**HART 250**Ω **Resistor Enable** (HART 250Ω vastuksen käyttöönotto) -toiminnolla otetaan käyttöön ja poistetaan käytöstä HART-vastus. Katso lisätietoja kohdasta *HART-vastus*. Katso Kuva [14](#page-20-4).

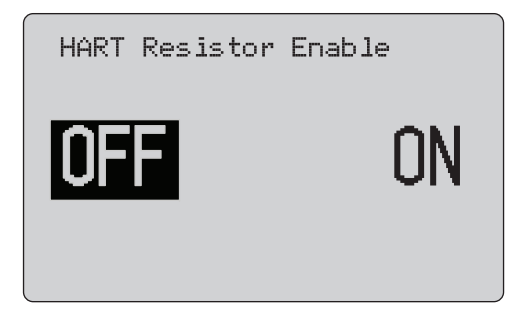

#### <span id="page-20-4"></span>**Kuva 14. HART Resistor Enable (HART-vastuksen käyttöönotto) -näyttö**

Laite sisältää virtalähteen kanssa sarjaan kytkettävän 250 Ω:n vastuksen, jotta voidaan käyttää HART-kommunikaattoria. HARTvastus otetaan käyttöön valikosta.

Tuo esiin kalibraattorin asetusvalikon toinen näyttö **Other Parameters** (Muut parametrit) ja paina valintasäädintä.

#### <span id="page-20-1"></span>*Venttiilien testausparametrit*

**Valve Test Parameters** (Venttiilin testausparametrit) -valikossa voit asettaa 710-laitteen parametrit vastaamaan venttiilin parametreja (esimerkiksi PV, SV, TV ja QV).

Tässä valikossa asetetaan myös oletustestitoleranssit kaikille testimalleille.

## <span id="page-20-2"></span>*mA-vahvistus*

**mA Span** (mA-vahvistus) on kalibraattorin asetusvalikon ensimmäinen vaihtoehto.

Tällä toiminnolla määritetään mA-autostep-ominaisuuden askelväli. Arvoksi voidaan valita 5...300 sekuntia. Katso lisätietoja kohdasta *Askel- ja ramppitoiminto*. Katso Kuva [15](#page-20-5).

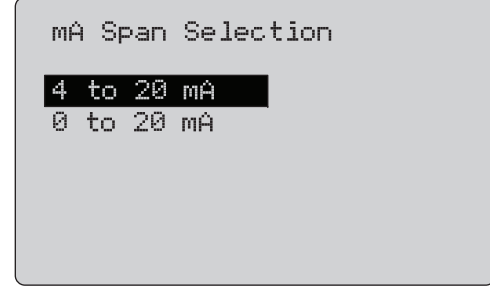

**Kuva 15. mA Span Selection (mA-vahvistuksen valinta) -näyttö**

#### <span id="page-20-5"></span><span id="page-20-3"></span>*Kontrasti*

**Contrast** (Kontrasti) -toiminnolla säädetään näytön kontrastia. Säädä kontrastia valintasäädintä kiertämällä. Palkkikaavio kuvaa valittua arvoa. Mitä suurempi kontrasti, sitä pidempi palkki. Normaalin (Sample normal video) ja käänteisnäytön (Sample reverse video) vaihtoehdoilla voit tarkistaa molemmat tekstitilat. Katso Kuva [16](#page-20-6).

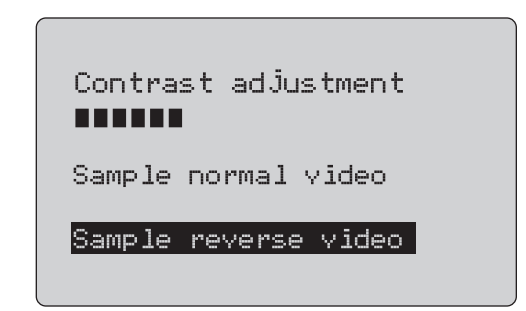

<span id="page-20-6"></span>**Kuva 16. Contrast Adjustment (Kontrastin säätäminen) -näyttö**

## <span id="page-21-0"></span>*Aikakatkaisu*

**Auto Shutdown Time** (Aikakatkaisu) -toiminnolla voit määrittää tai poistaa käytöstä ajan, jonka jälkeen laite sulkeutuu, jos sen painikkeita ei ole käytetty. Arvoksi voidaan valita Disabled (Poissa käytöstä) tai aika 1...30 minuuttia. Katso Kuva [17](#page-21-2).

<span id="page-21-2"></span>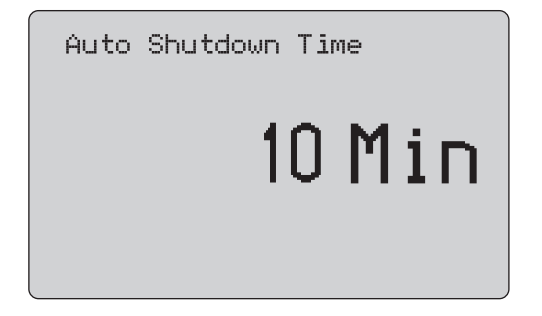

**Kuva 17. Automaattisen aikakatkaisun näyttö**

## <span id="page-21-1"></span>*HART-kirjoitus*

**HART Write Enable** (HART-kirjoitus) on kalibraattorin asetusvalikon viimeinen toiminto. Katso Kuva [18](#page-21-3).

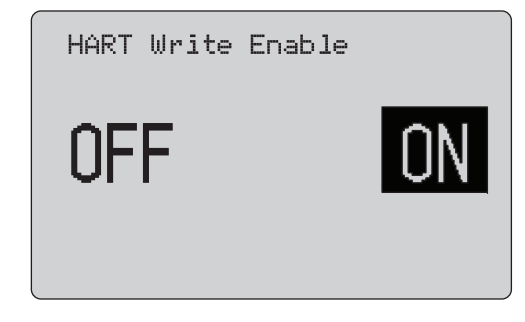

## **Kuva 18. HART-kirjoituksen käyttöönottonäyttö**

<span id="page-21-3"></span>Tämä toiminto on käytettävissä vain 709H- ja 710-malleissa. Se suojaa seuraavia toimintoja: Write LRV (LRV:n kirjoitus), Write URV (URV:n kirjoitus), Device Diagnostic (Laitediagnostiikka), Trim 4mA (Säätö 4 mA), Trim 20mA (Säätö 20 mA), Set Fixed Output (Lähdön kiinteä asetus) ja PV Zero (PV-nollaus). Oletusarvoisesti toiminnon asetuksena on **ON** (Käytössä), mutta asetuksen voi poistaa käytöstä, jos laite halutaan suojata luvattomalta käytöltä.

Asetuksen muuttaminen edellyttää salasanan antamista. Tehtaalla salasanaksi on asetettu 617. Salasanaksi voidaan valita luku 000...999. Katso Kuva [19](#page-22-1).

Kirjoitussuojauksen asetus tallentuu vain, jos oikea salasana on annettu. Muussa tapauksessa näyttöön tulee virheilmoitus.

Siirrä kymmenryhmän kohdistinta painamalla valintasäädintä. Suurenna tai pienennä lähtövirran valittuna olevan kymmenryhmän arvoa portaittain valintasäädintä kiertämällä. Tallenna kirjoitussuojauksen asetus pitämällä valintasäädintä painettuna. Voit palauttaa aiemman HART-kirjoitussuojauksen asetuksen ja siirtyä perusnäyttöön painamalla -painiketta.

<span id="page-22-1"></span>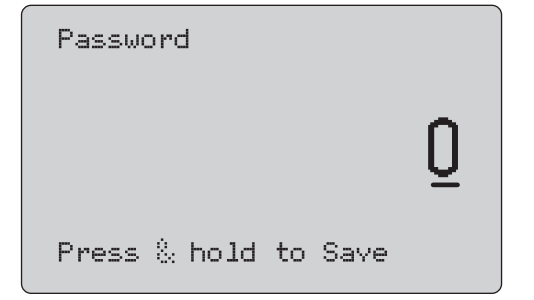

**Kuva 19. Salasananäyttö**

## <span id="page-22-0"></span>*HART-laitekommunikointi*

HART-toiminnot ovat käytettävissä vain 709H- ja 710-malleissa.

Aikakatkaisu ei ole käytössä HART-valikkoja käytettäessä. Aikakatkaisu palautuu aiempaan tilaan, kun HART-valikoista poistutaan.

#### *Huomautus*

*Lähetinlaitteiden silmukkavirtaa voidaan säätää mutta ei aktuaattoreiden.*

Seuraavat toiminnot voidaan poistaa käytöstä laitteen HART Write Enable (HART-kirjoitus) -toiminnolla:

- •LRV:n kirjoitus
- •URV:n kirjoitus
- •PV-yksikön kirjoitus
- •laitediagnostiikka
- •automaattinen säätö (vain 710)
- •säätö 4 mA
- •säätö 20 mA
- •kiinteän mA-lähdön asettaminen
- •PV-nollaus
- •tunnisteiden, viestien ja kuvaajan muokkaus.

710-malli käyttää ylimääräisiä HART-komentoja kuittaus-, vaihe- ja nopeustestien sekä törmäys-/osittaisiskutestin suorittamiseen.

PV-nollaus voidaan poistaa käytöstä kalibraattorin asetusvalikon HART Write Enable (HART-kirjoitus) -asetuksella. Katso lisätietoja kohdasta *Kalibraattorin asetusvalikko*. Jos näitä toimintoja tarvitaan, ne on otettava käyttöön ennen HART-valikkoihin siirtymistä.

## <span id="page-23-0"></span>*HART-liitännät*

Katso seuraavat HART-liitäntöjä käsittelevät kohdat.

## <span id="page-23-1"></span>*Piirin sisällä, ulkoinen silmukkavirta*

**mA Measure** (mA-mittaus) -tilassa laite on piirin sisällä ja silmukkavirta syötetään ulkoisesta lähteestä. Kuva [20](#page-23-2) on käytössä 250 HART -vastus. Jos silmukan vastus on jo 250 Ω, älä käytä HART-vastusta.

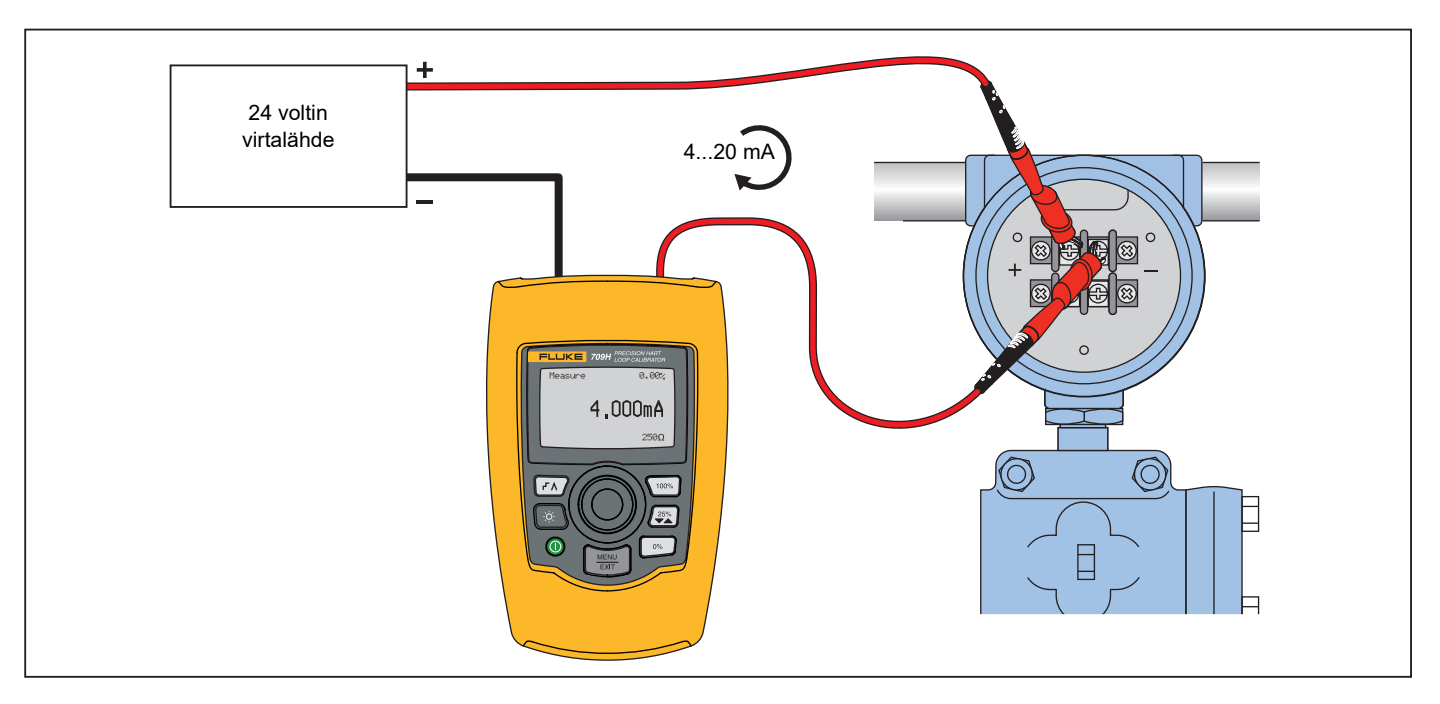

<span id="page-23-2"></span>**Kuva 20. Piirissä, ulkoinen silmukkavirta – liitännät**

## <span id="page-24-0"></span>*Piirin sisällä, laitteen silmukkavirta*

**mA Measure with 24V** (mA-mittaus 24V) -tilassa laite on piirin sisällä ja silmukkavirta syötetään laitteesta. Kuva [21](#page-24-1) on käytössä 250 Ω:n HART-vastus. Jos silmukan vastus on jo 250 Ω, älä käytä HART-vastusta.

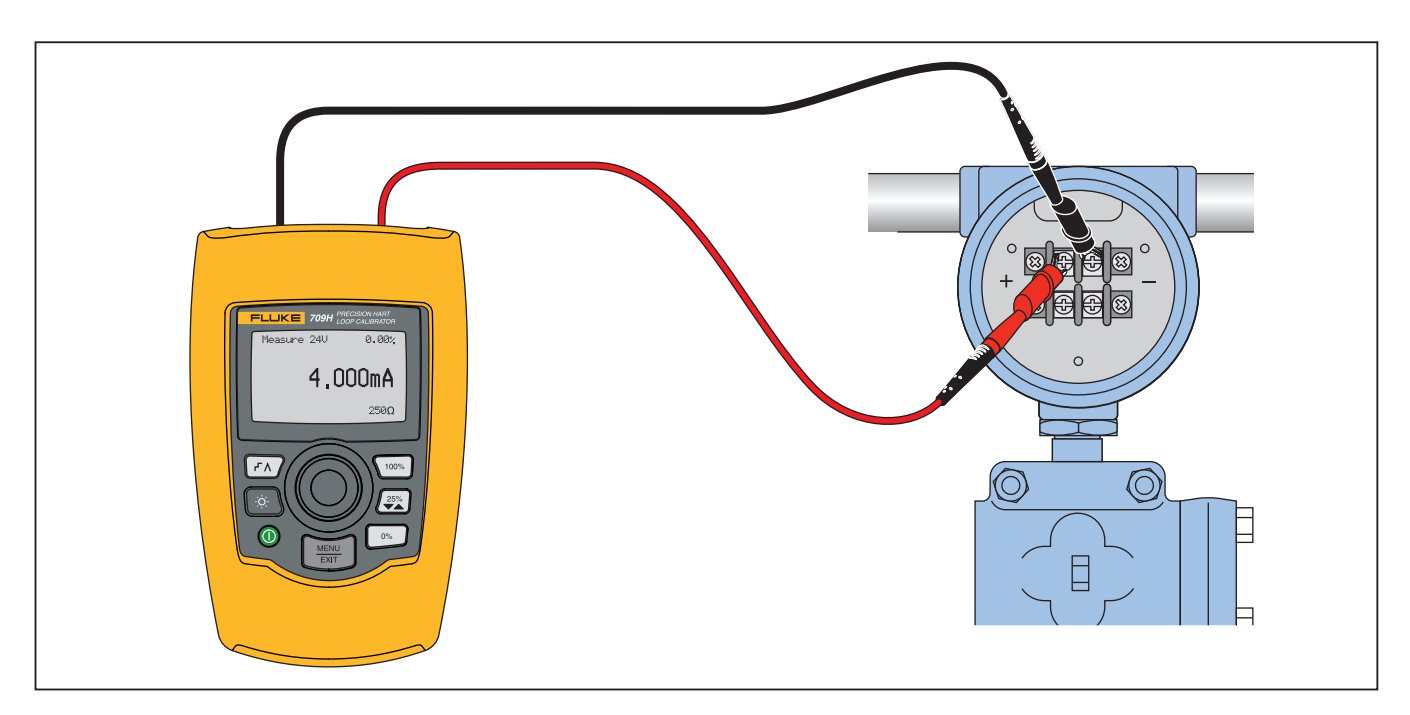

<span id="page-24-1"></span>**Kuva 21. Piirissä, 709H-silmukkavirta**

## <span id="page-25-0"></span>*Piirin yli, vain kommunikaattori*

**Communicator Only** (Vain kommunikaattori) -tilassa laite liitetään piiriin ja silmukkavirta syötetään ulkoisesta lähteestä. Kuva [22](#page-25-1)  Vain kommunikaattori -tilaa käytettäessä silmukassa on oltava 250 Ω:n vastus.

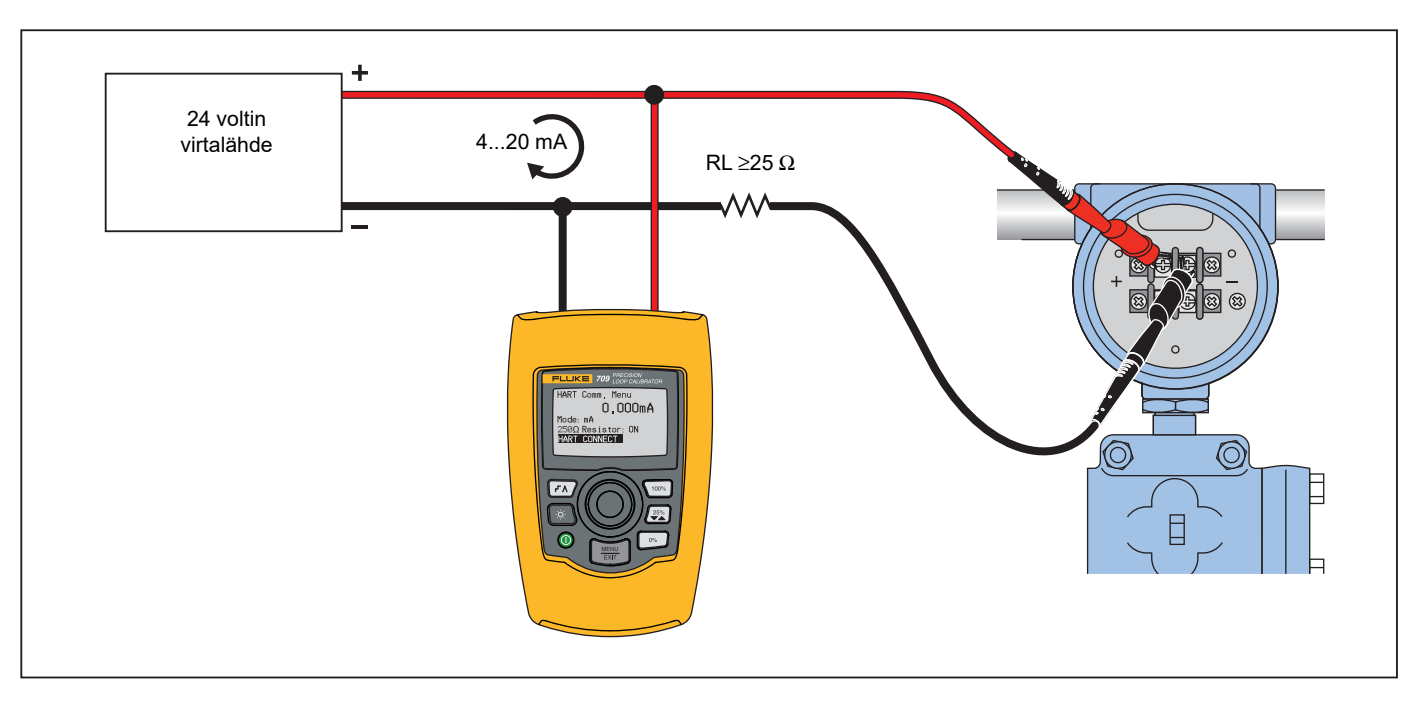

<span id="page-25-1"></span>**Kuva 22. Piirin yli, vain kommunikaattori – liitännät**

## <span id="page-26-0"></span>*Kommunikointiasetus ja valinta*

Kaikissa päänäytön toimintatiloissa **mA Measure with 24V** (mAmittaus 24 V)- ja **Volts Measure** (Jännitteen mittaus) -tiloja lukuun ottamatta toimintatilaksi valitaan **mA Measure** (mA-mittaus), kun siirrytään **HART Comm. Menu** (HART-kommunikointi) -valikkoon. **-valikko**.

Jos toimintatilana on **Measure with 24V**, tila ei muutu. Jos päävalikosta on valittu **Volts Measure** (Jännitteen mittaus), tilaksi tulee oletusarvoisesti Vain kommunikaattori ja 250 Ω vastuksen valintana näkyy **n/a**.

250 Ω:n vastuksen valintaa ei voi muokata kommunikaattoritilassa.

Tila ja vastus muuttuvat **HART Comm. Menu** (HARTkommunikointi) -valikon viimeksi tehdyistä asetuksista, kun poistut valikosta.

Ennen liitäntöjen tekemistä on varmistettava, että tilan ja 250 Ω:n vastuksen asetukset vastaavat tehtäviä mittausjohtojen liitäntöjä. Katso Kuva [23](#page-26-2).

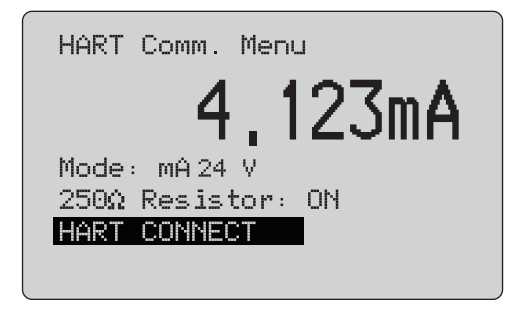

## **Kuva 23. HART-kommunikointi -näyttö**

<span id="page-26-2"></span>Valitse toiminto valikosta ja suorita se painamalla valintasäädintä. Poistu HART-tilasta ja siirry toimintojen perusnäyttöön toimintoja suorittamatta painamalla  $\frac{NENU}{ENU}$ -painiketta.

Näyttöön tulee virheilmoitus eikä toimintoa suoriteta, jos mitattu tuloteho on mittausalueen ulkopuolella, **OL** tai **-OL**.

**250**Ω **Resistor** (250 Ω:n vastus) ja **HART CONNECT** (HART-LIITÄNTÄ) -toiminnot on kuvattu seuraavissa osioissa.

## <span id="page-26-1"></span>*Tila*

Voit valita työskentelytilan **Mode** (Tila) -toiminnon avulla **HART. Comm. Menu** (HART-kommunikointi) -valikosta. Katso Kuva [24](#page-26-3).

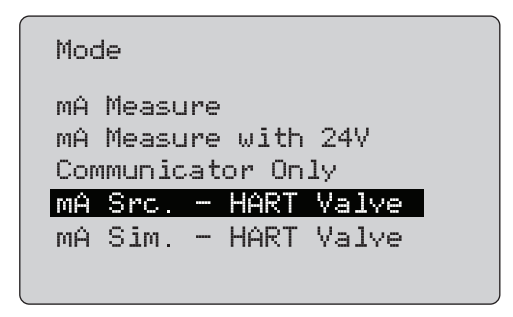

## **Kuva 24. Tilan valintanäyttö**

<span id="page-26-3"></span>Valitse haluamasi tila valintasäätimellä:

- • **mA Measure** (mA-mittaus): laite on piirin sisällä ja silmukkavirta syötetään ulkoisesta lähteestä.
- • **mA Measure with 24V** (mA-mittaus 24 V): laite on piirin sisällä ja silmukkavirta syötetään laitteesta.
- • **Communicator Only** (Vain kommunikaattori): laite liitetään piirin yli ja silmukkavirta syötetään ulkoisesta lähteestä. 250 Ω:n vastuksen valintana on oletusasetus n/a (not applicable; ei oleellinen).
- • **mA Src HART Valve-** (mA-syöttö, HART-venttiili): mAsignaalien syöttö ja HART-kommunikointi ohjausventtiilien kanssa tapahtuvaa tiedonsiirtoa varten.
- • **mA Sim HART Valve-** (mA-simulointi, HART-venttiili): mAsignaalien simulointi ja HART-tiedonsiirto ohjausventtiilien kanssa tapahtuvaa tiedonsiirtoa varten ohjausjärjestelmän 24 V:n silmukkavirralla.

### <span id="page-27-0"></span>*250* Ω*:n vastus*

**250**Ω **Resistor** (250 Ω ohmin vastus) -toiminnolla otetaan 250 **:n vastus käyttöön ja poistetaan se käytöstä.** Muuta vastusasetus valintasäätimellä ja palaa **asetus- ja valintanäyttöön**. Katso Kuva [25](#page-27-3).

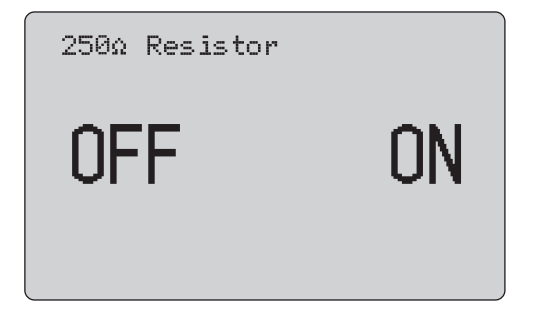

**Kuva 25. 250** Ω**:n vastuksen näyttö**

## <span id="page-27-3"></span><span id="page-27-1"></span>*HART-liitäntä*

**HART Connect** (HART-liitäntä) -toiminnolla paikallistetaan silmukan HART-laite. Ennen HART-laitteen käyttämistä, laite on haettava silmukasta. Tämä tehdään hakemalla kaikki mahdolliset laiteosoitteet ja valitsemalla laite hakuun vastanneista laitteista.

Jos silmukasta löytyy HART-laite, jonka protokollaversio on 5 tai vanhempi, haku pysähtyy hakuosoitteeseen 15. Jos sellaista ei löydy, laite jatkaa hakua osoitteeseen 63. Haku pysähtyy, kun silmukasta on löytynyt 10 laitetta.

Jos silmukasta löytyy useampia laitteita, näyttöön tulee tunnisteluettelo. Valitse luettelosta oikea laite. Jos silmukasta löytyy vain yksi laite, se valitaan oletusarvoisesti.

Kun valittu laite on löytynyt, laitteen tiedot luetaan ja tämän käyttöohjeen kohdissa *Toiminnon valinnan valikko* ja *Laitteen asetukset ja tiedot* kuvatut toiminnot tulevat käytettäviksi.

## <span id="page-27-2"></span>*Silmukan haku*

**Polling Loop** (Silmukan haku) -toiminnolla haetaan silmukasta HART-laitteita. Toiminto käynnistyy heti. Näytössä näkyy pisteitä, joiden määrä lisääntyy toiminnon edetessä yhdellä sekunnissa. Katso Kuva [26](#page-27-4).

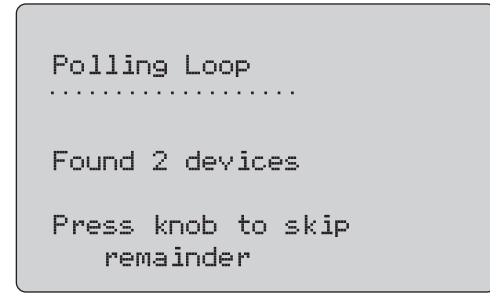

## **Kuva 26. Hakunäyttö**

<span id="page-27-4"></span>Haun aikana silmukasta löytyneiden laitteiden määrä tulee näyttöön.

Haku voidaan keskeyttää painamalla valintasäädintä, jos tiedetään, että kaikki laitteet on löydetty. Pysäytä haku, poistu HART-tilasta ja siirry toimintojen perusnäyttöön painamalla  $\frac{MEMV}{E X I}$ . painiketta.

Jos laitetta ei löydy, näyttöön tulee virheilmoitus.

Jos useita laitteita löytyy, näyttöön tulee tunnisteluettelo. Valitse haluamasi laite tunnisteluettelosta.

Jos vain yksi laite löytyy, tunnistetta ei tarvitse valita.

## <span id="page-28-0"></span>*Tunnisteen valitseminen*

Tunnisteen valintanäytössä luetellaan haun aikana löytyneiden laitteiden pitkät tunnistenimet. Tunnistenimet voivat olla kaksirivisiä.

Jos pitkä tunnistenimi ei ole käytettävissä tai sitä ei ole määritetty, käytetään lyhyttä tunnistenimeä. Jos lyhyttä tunnistenimeä ei ole, käytetään tekstiä **Poll address x** (Hakuosoite x).

Siirry haluamasi tunnisteen kohdalle valintasäätimellä. Katso Kuva [27](#page-28-2).

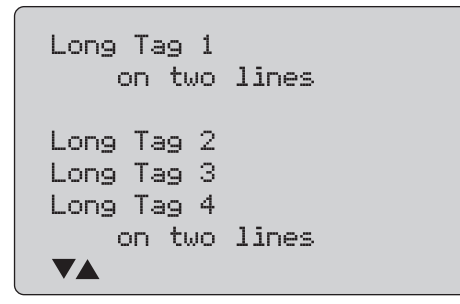

<span id="page-28-2"></span>**Kuva 27. Tunnisteen valintanäyttö**

## <span id="page-28-1"></span>*Tietojen hakeminen*

**Acquiring Data** (Tietojen haku) -näyttö tulee näkyviin, kun kalibraattori hakee laitteen määritystietoja. Pisteiden määrä näytössä lisääntyy yhdellä sekunnissa sitä mukaa, kun toiminto etenee. Reaaliaikaista HART-yhteyttä osoittava ·symboli vilkkuu näytön oikeassa yläkulmassa.

Kuva [28](#page-28-3) mukaisessa näytössä näkyy käytettävän laitteen tunnistenimi.

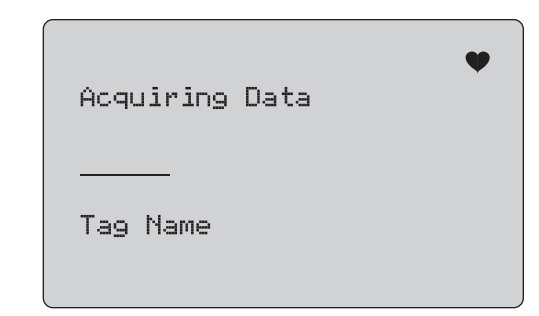

**Kuva 28. Tietojen hakunäyttö**

<span id="page-28-3"></span>Pysäytä tietojen haku, poistu HART-tilasta ja siirry toimintojen perusnäyttöön painamalla  $\left[\frac{\overline{\text{MeV}}}{\overline{\text{exr}}}\right]$ -painiketta.

Kun tietojen haku on valmis, näyttöön tulee **Function Select Menu** (Toiminnon valinta) -valikko.

```
709/709H/710Käyttöohje
```
### <span id="page-29-0"></span>*Silmukasta irrottaminen*

**Disconnect from Loop** (Irrotus silmukasta) -näyttö tulee näkyviin konfiguraattorin irrottamista varten, ennen kuin kalibraattori siirtyy toiminnon perusnäyttöön. Katso Kuva [29](#page-29-3).

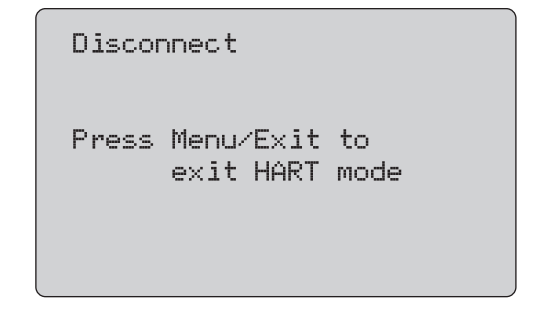

**Kuva 29. Irrotus silmukasta -näyttö**

## <span id="page-29-3"></span><span id="page-29-1"></span>*Toiminnon valinnan valikko*

**Function Select** (Toiminnon valinta) -valikko on esitetty Kuva [30](#page-29-4).

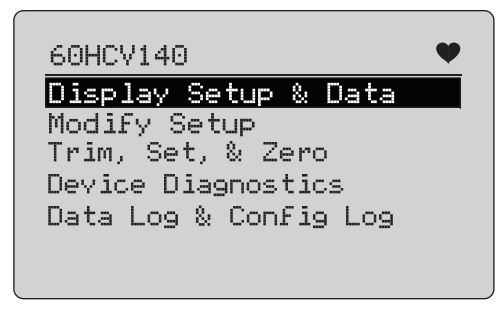

**Kuva 30. Toiminnon valinnan valikko**

<span id="page-29-4"></span>Tunnisteen nimi on lyhennetty, jos se ei mahdu yhdelle riville. Reaaliaikaista yhteyttä osoittava \*symboli vilkkuu näytön oikeassa yläkulmassa.

Valitse haluamasi toiminto valintasäätimellä. Poistu HART-tilasta ja siirry toimintojen perusnäyttöön painamalla  $\frac{MEN}{FXIT}$ -painiketta.

## <span id="page-29-2"></span>*Näytön asetukset ja tiedot*

**Display Setup and Data** (Näytön asetukset ja tiedot) koostuu 11 näytöstä, joiden ulkoasu on Kuva [31](#page-29-5) mukainen.

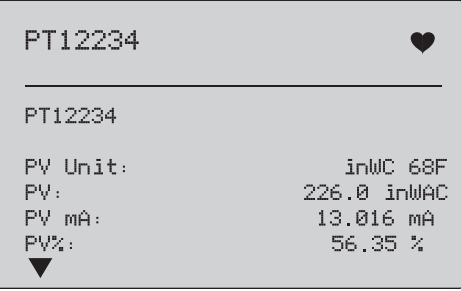

## **Kuva 31. Esimerkkinäyttö**

<span id="page-29-5"></span>Näytöissä esitetään kaikki hakutoiminnon yhteydessä noudetut tiedot.

Tunnisteen nimi on lyhennetty, jos se ei mahdu yhdelle riville. Reaaliaikaista yhteyttä osoittava V-symboli vilkkuu näytön oikeassa yläkulmassa.

Kussakin näytössä esitetään enintään 6 tietoa. Tieto jatkuu tarvittaessa useille riveille. Jos HART-laite ei tue tietoa, sen kohdalla näkyy n/a (ei saatavilla). Dynaamisesti HART-laitteessa muuttuvat tiedot päivittyvät näytöissä mahdollisimman usein.

Siirry näytöstä näyttöön valintasäädintä kiertämällä. Siirry **Function Select** (Toiminnon valinta) -valikkoon painamalla painiketta  $\boxed{\frac{\text{MEMU}}{\text{EXT}}}$ .

## <span id="page-30-0"></span>*LRV:n ja URV:n kirjoittaminen*

*Huomautus*

*Tämän osion näytöissä tunnisteen nimi saattaa näkyä yhdelle riville lyhennettynä. Reaaliaikaista yhteyttä osoittava -symboli vilkkuu näytön oikeassa yläkulmassa.*

Jos HART-kirjoituskomennot eivät ole käytössä, nämä toiminnot eivät ole käytettävissä ja Kuva [32](#page-30-2) esitetyn näytön sijaan näkyviin tulee virheilmoitus.

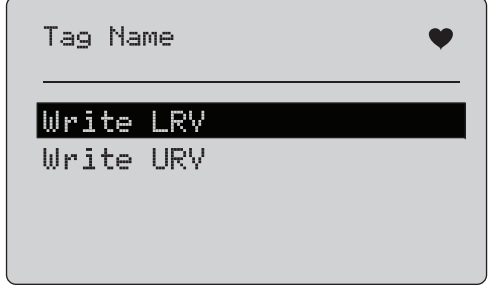

**Kuva 32. LRV:n ja URV:n kirjoittaminen -näyttö**

<span id="page-30-2"></span>Valitse haluamasi toiminto valintasäätimellä. Valitse korostettu toiminto ja siirry vastaavaan näyttöön valintasäädintä painamalla. Katso lisätietoja kohdista *LRV:n kirjoittaminen* ja *URV:n kirjoittaminen*. Siirry **Function Select** (Toiminnon valinta) valikkoon painamalla painiketta  $\frac{\text{NENU}}{\text{ENT}}$ .

## <span id="page-30-1"></span>*LRV:n kirjoitus*

Kalibraattori varoittaa muuttamaan silmukan MANUAALISEKSI ennen jatkamista. Jatka painamalla valintasäädintä. Siirry **Write LRV** (LRV:n kirjoitus)- ja **Write URV** (URV:n kirjoitus) -valikkoon painamalla painiketta  $\sqrt{\frac{\text{MeV}}{\text{EV}}}\$ 

Näyttöön tulee nykyinen LRV-arvo ja yksikkö. Katso Kuva [33](#page-30-3).

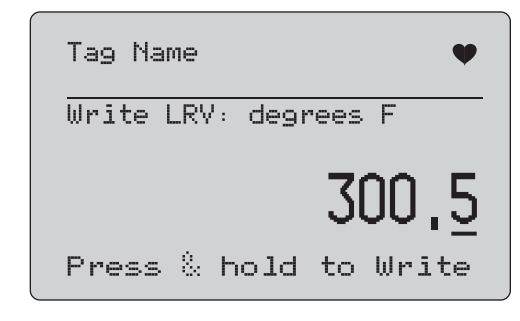

**Kuva 33. LRV:n kirjoittamisen näyttö**

- <span id="page-30-3"></span>1. Siirrä kymmenryhmän kohdistinta painamalla valintasäädintä.
- 2. Suurenna tai pienennä valittuna olevan kymmenryhmän arvoa portaittain valintasäädintä kiertämällä.
- 3. Lähetä uusi arvo HART-laitteeseen pitämällä valintasäädin painettuna. Jos HART-laite ei hyväksy arvoa, näyttöön tulee virheilmoitus.
- 4. Siirry **Function Select** (Toiminnon valinta) -valikkoon painamalla painiketta  $\left[\frac{\text{MEMU}}{\text{EMU}}\right]$ . Näyttöön tulee ensin muistutus silmukan muuttamisesta **AUTOMATIC** (Automaattinen) tilaan.

## <span id="page-31-0"></span>*URV:n kirjoitus*

Kalibraattori varoittaa muuttamaan silmukan **MANUAALISEKSI**ennen jatkamista. Jatka painamalla valintasäädintä. Siirry **LRV- ja URV** -valikkoon painamalla painiketta  $\frac{\sqrt{M_{\text{EVD}}}}{\sqrt{M_{\text{EVD}}}}$ .

Näyttöön tulee nykyinen URV-arvo ja yksikkö. Katso Kuva [34](#page-31-2).

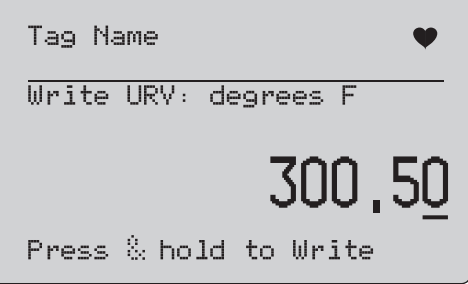

### **Kuva 34. URV:n kirjoittamisen näyttö**

- <span id="page-31-2"></span>1. Siirrä kymmenryhmän kohdistinta painamalla valintasäädintä.
- 2. Suurenna tai pienennä valittuna olevan kymmenryhmän arvoa portaittain valintasäädintä kiertämällä.
- 3. Lähetä uusi arvo HART-laitteeseen ja pysy tässä näytössä pitämällä valintasäädin painettuna. Jos HART-laite ei hyväksy arvoa, näyttöön tulee virheilmoitus.
- 4. Siirry LRV- ja URV-valikkoon painamalla  $\frac{\text{MEMU}}{\text{EMU}}$  -painiketta. Näyttöön tulee ensin muistutus silmukan muuttamisesta **AUTOMATIC** (Automaattinen) -tilaan.

## <span id="page-31-1"></span>*PV-yksikön kirjoitus*

Kalibraattori varoittaa muuttamaan silmukan tilaksi **MANUAL**(Manuaalinen) ennen jatkamista. Jatka painamalla valintasäädintä. Siirry **Modify Setup** (Muokkaa asetuksia) valikkoon painamalla  $\frac{MENU}{ENIT}$ -painiketta.

Nykyinen yksikkö ja käytettävissä olevat yksiköt näkyvät näytössä. Jos nykyinen yksikkö on esimerkiksi PSI, näytössä on luettelo paineen yksiköistä. Jos taas nykyinen yksikkö on °C, näytössä on luettelo lämpötilan yksiköistä.

PV-yksikön asetukset on rajoitettu HART-protokollan yleisesti käytettyihin komentoihin. Muiden kuin PV-vakioyksiköiden tuki on rajallinen, jos kyseessä on valmistajan käyttämät laitekohtaiset komennot. Katso Kuva [35](#page-31-3).

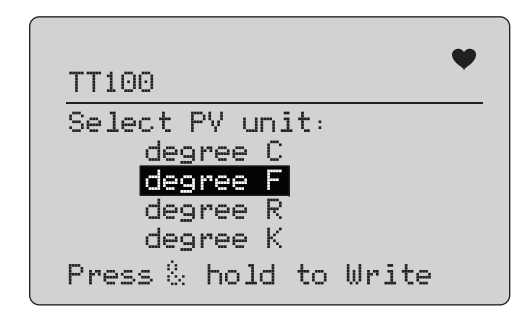

## **Kuva 35. PV-yksikön kirjoittaminen -näyttö**

<span id="page-31-3"></span>Tunnisteen nimi on lyhennetty, jos se ei mahdu yhdelle riville. Toimivaa HART-yhteyttä osoittava <sup>1</sup>-symboli vilkkuu näytön oikeassa yläkulmassa.

Uuden arvon kirjoittaminen:

- 1. Siirrä korostusta valintasäädintä kiertämällä.
- 2. Lähetä uusi arvo HART-laitteeseen pitämällä valintasäädintä painettuna.

Näyttöön tulee kehotus vaihtaa silmukan tilaksi AUTOMATIC (Automaattinen) ja **Modify Setup** (Muokkaa asetuksia) näyttö avautuu.

Jos HART-laite ei hyväksy arvoa, näyttöön tulee virheilmoitus.

3. Palaa **Modify Setup** (Muokkaa asetuksia) -valikkoon painamalla  $\frac{NENU}{ENU}$ -painiketta. Näyttö kehottaa vaihtamaan silmukan AUTOMAATTISEKSI.

<span id="page-32-0"></span>*Tunnisteiden, viestien ja kuvaajan muokkaaminen*

Valitse muokattava kohde valikosta. Katso Kuva [36](#page-32-1).

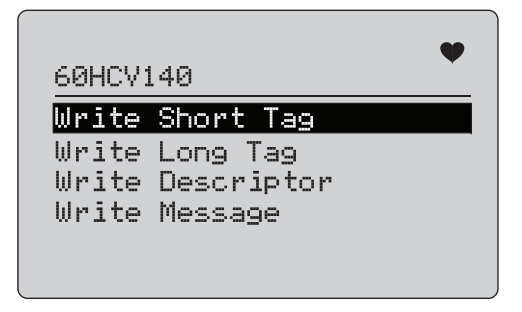

### <span id="page-32-1"></span>**Kuva 36. Tunnisteiden, viestien ja kuvaajan muokkaaminen**

Tunnisteen nimi on lyhennetty, jos se ei mahdu yhdelle riville. Toimivaa HART-yhteyttä osoittava \*-symboli vilkkuu näytön oikeassa yläkulmassa.

Siirrä korostusta valintasäädintä kiertämällä. Siirry muokkausnäyttöön valintasäädintä painamalla. Kuva [37](#page-32-2) on esimerkki lyhyestä tunnisteesta.

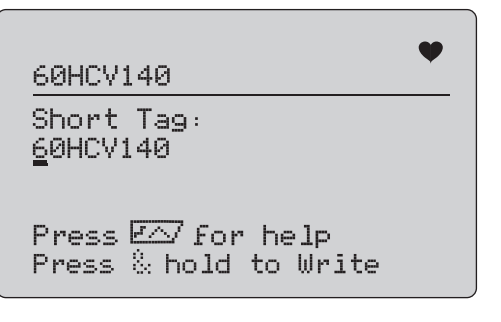

<span id="page-32-2"></span>**Kuva 37. Lyhyt tunniste**

Tunnisteen nimi on lyhennetty, jos se ei mahdu yhdelle riville. Toimivaa HART-yhteyttä osoittava \*symboli vilkkuu näytön oikeassa yläkulmassa.

Muutettavaksi valittu merkki näkyy alleviivattuna:

- • Lyhyessä tunnisteessa on enintään kahdeksan merkkiä rajallisesta merkkijoukosta. Merkit eivät sisällä pieniä kirjaimia.
- • Pitkässä tunnisteessa on enintään 32 merkkiä täydestä merkkijoukosta.
- • Kuvaajassa on enintään 16 merkkiä rajallisesta merkkijoukosta. Merkit eivät sisällä pieniä kirjaimia.
- • Viestissä on enintään 32 merkkiä rajallisesta merkkijoukosta. Merkit eivät sisällä pieniä kirjaimia.

Merkin muokkaaminen:

- 1. Selaa käytettävissä olevaa merkkijoukkoa kiertämällä valintasäädintä.
- 2. Lähetä uusi arvo HART-laitteeseen ja palaa **Modify Setup** (Muokkaa asetuksia) -valikkoon pitämällä valintasäädintä painettuna.

Jos HART-laite ei hyväksy arvoa, näyttöön tulee virheilmoitus.

Vinkkejä:

- Voit siirtää kursoria yhden merkin oikealle painamalla valintasäädintä.
- Voit siirtää kursoria yhden merkin vasemmalle painamalla painiketta  $\binom{25\%}{5}$ .
- Voit poistaa valitun merkin painamalla painiketta  $\boxed{\scriptscriptstyle{\mathfrak{O}\!\!{\times}}}$  .
- Voit syöttää välilyönnin valitun merkin eteen painamalla painiketta \100%.
- Voit tuoda ohjenäytön näkyviin painamalla painiketta  $\mathsf{\small F}\mathsf{\Lambda}\mathsf{\small C}$
- Voit jatkaa muokkausta samasta kohdasta painamalla valintasäädintä tai  $\frac{\text{MENU}}{\text{EXIT}}$ -painiketta ohjenäytössä ollessasi.
- Palaa **Modify Setup** (Muokkaa asetuksia) -valikkoon painamalla  $\left[\frac{MENU}{EXIT}\right]$ -painiketta.

## <span id="page-33-0"></span>*Säätö-, asetus- ja nollausvalikko*

*Huomautus*

*Tämän osion näytöissä tunnisteen nimi saattaa näkyä yhdelle riville lyhennettynä. Reaaliaikaista yhteyttä osoittava -symboli vilkkuu näytön oikeassa yläkulmassa.*

Jos HART-kirjoituskomennot eivät ole käytössä, nämä toiminnot eivät ole käytettävissä ja Kuva [38](#page-33-2) esitetyn näytön sijaan näkyviin tulee virheilmoitus.

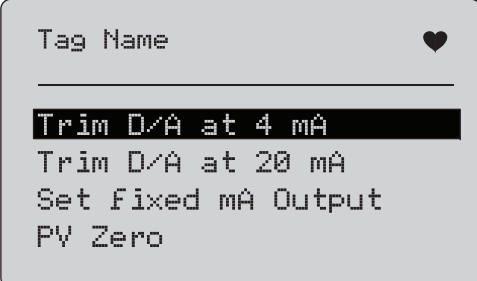

**Kuva 38. Säätö-, asetus- ja nollausnäyttö**

<span id="page-33-2"></span>Valitse ja käynnistä haluamasi toiminto valintasäätimellä. Siirry Function Select (Toiminnon valinta) -valikkoon painamalla painiketta  $\left[\frac{MENU}{FXTT}\right]$ .

## <span id="page-33-1"></span>*Säätö 4 mA*

Jos toimintatilana on Communicator only (Vain kommunikaattori), tämä toiminto ei ole käytettävissä ja näyttöön tulee virheilmoitus.

Näyttöön tulee kehotus silmukan muuttamisesta MANUAL (Manuaalinen) -tilaan ennen jatkamista. Jatka painamalla valintasäädintä. Siirry **säätö-, asetus- ja nollausvalikkoon** painamalla painiketta  $\sqrt{\frac{MENU}{EVD}}$ .

Kun HART-laite muutetaan kiinteän lähdön tilaan, näyttöön tulee virheilmoitus, jos HART-laite hylkää tilanmuutoskomennon. Kun tilan muuttaminen onnistuu, näyttöön tulee Kuva [39](#page-33-3) mukainen näkymä.

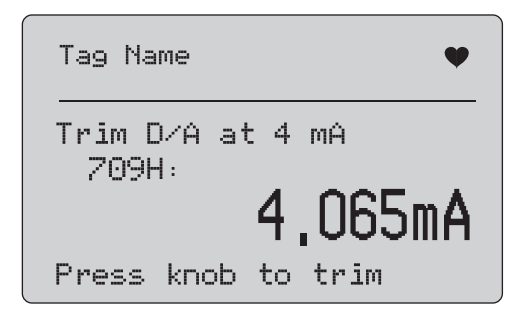

**Kuva 39. Säädä 4 mA -näyttö**

<span id="page-33-3"></span>Lähdön säätyessä arvoon 4 mA näytössä näkyy kalibraattorin mittaus. Mittausarvo päivittyy sekunnin välein.

- 1. Säädä HART-laite valintasäädintä painamalla. Arvioi tulos tässä näytössä. Jos HART-laite hylkää säätökomennon, näyttöön tulee virheilmoitus.
- 2. Siirrä HART-laite normaaliin lähtötilaan ja siirry säätö-, asetus- ja nollausvalikkoon painamalla  $\left[\frac{\text{MENU}}{\text{EMT}}\right]$ -painiketta. Näyttöön tulee ensin varoitus silmukan muuttamisesta AUTOMATIC (Automaattinen) -tilaan. Näyttöön tulee virheilmoitus, jos laite hylkää tilanmuutoskomennon.

## <span id="page-34-0"></span>*Säätö 20 mA*

Jos toimintatilana on Communicator only (Vain kommunikaattori), tämä toiminto ei ole käytettävissä ja näyttöön tulee virheilmoitus.

Näyttöön tulee varoitus silmukan vaihtamisesta **MANUAL** (Manuaalinen) -tilaan ennen jatkamista. Jatka painamalla valintasäädintä. Siirry **säätö-, asetus- ja nollausvalikkoon** painamalla painiketta  $\sqrt{\frac{MENU}{FXT}}$ .

Kun HART-laite muutetaan kiinteän lähdön tilaan, näyttöön tulee virheilmoitus, jos HART-laite hylkää tilanmuutoskomennon. Kun tilan muuttaminen onnistuu, näyttöön tulee Kuva [40](#page-34-2) mukainen näkymä.

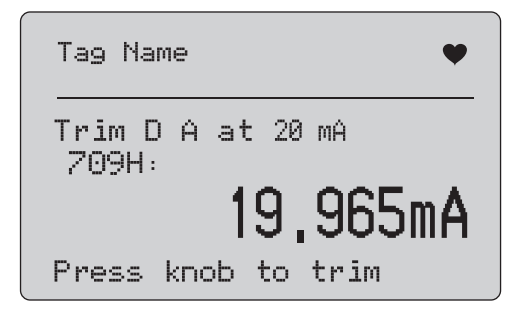

**Kuva 40. Säädä 20 mA -näyttö**

<span id="page-34-2"></span>Lähdön säätyessä arvoon 20 mA näytössä näkyy kalibraattorin mittaus. Mittausarvo päivittyy sekunnin välein.

- 1. Säädä HART-laite valintasäädintä painamalla. Arvioi tulos tässä näytössä. Jos HART-laite hylkää säätökomennon, näyttöön tulee virheilmoitus.
- 2. Siirrä HART-laite normaaliin lähtötilaan ja siirry säätö-, asetus- ja nollausvalikkoon painamalla  $\left[\frac{\text{NEINU}}{\text{ENT}}\right]$ -painiketta. Näyttöön tulee ensin kehotus silmukan muuttamisesta AUTOMAATTISEKSI Näyttöön tulee virheilmoitus, jos laite hylkää tilanmuutoskomennon.

## <span id="page-34-1"></span>*Kiinteän mA-lähdön asettaminen*

Jos toimintatilana on Communicator only (Vain kommunikaattori), tämä toiminto ei ole käytettävissä ja näyttöön tulee virheilmoitus.

Näyttöön tulee varoitus silmukan vaihtamisesta **MANUAL** (Manuaalinen) -tilaan ennen jatkamista. Jatka painamalla valintasäädintä. Siirry **säätö-, asetus- ja nollausvalikkoon** painamalla painiketta  $\left[\frac{\text{MeV}}{\text{FNT}}\right]$ .

HART-laitteen siirtyessä kiinteän lähdön tilaan näkyviin tulee tietonäyttö. Näyttöön tulee virheilmoitus, jos HART-laite hylkää tilanmuutoskomennon. Kun tilan muuttaminen onnistuu, näyttöön tulee Kuva [41](#page-34-3) mukainen näkymä.

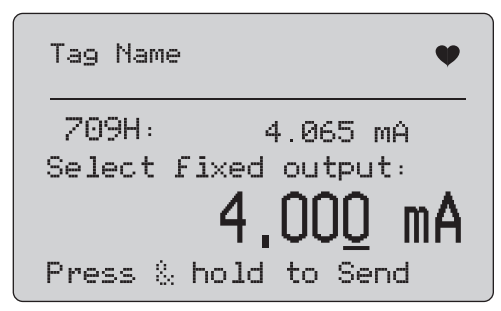

**Kuva 41. Kiinteän mA-lähdön asetusnäyttö**

<span id="page-34-3"></span>Tässä näytössä asetetaan kiinteä lähtöasetus ja tarkkaillaan tulosta kalibraattorin mittauksella. Mittausarvo päivittyy sekunnin välein.

Arvoksi voidaan asettaa 3,0...21,0 mA.

- 1. Suurenna tai pienennä valittuna olevan kymmenryhmän arvoa portaittain ja valitse arvo valintasäätimellä.
- 2. Lähetä uusi arvo HART-laitteeseen ja pysy tässä näytössä pitämällä valintasäädin painettuna. Jos HART-laite ei hyväksy arvoa, näyttöön tulee virheilmoitus.
- 3. Siirrä HART-laite normaaliin lähtötilaan ja siirry säätö-, asetus- ja nollausvalikkoon painamalla  $\frac{N_{\text{ENU}}}{EN_{\text{EVI}}}$  -painiketta. Näyttöön tulee ensin varoitus silmukan muuttamisesta **AUTOMATIC** (Automaattinen) -tilaan. Näyttöön tulee virheilmoitus, jos laite hylkää tilanmuutoskomennon.

## <span id="page-35-0"></span>*PV-nollaus*

Näyttöön tulee varoitus silmukan vaihtamisesta **MANUAL** (Manuaalinen) -tilaan ennen jatkamista. Jatka painamalla valintasäädintä. Siirry **säätö-, asetus- ja nollausvalikkoihin** painamalla painiketta  $\left[\frac{NENU}{ENT}\right]$ .

Kuva [42](#page-35-2) mukainen näyttö kehottaa asettamaan prosessin tulosignaalin (PV) nollaksi. Näytöstä voidaan sen jälkeen tarkkailla kalibraattorin mittaustuloksia. Mittausarvo päivittyy sekunnin välein.

Kun toimintatilana on **Communicator Only** (Vain kommunikaattori), mA-mittaus ei ole käytettävissä ja näyttöön tulee viesti **mA not available**, in Comm. Only (mA ei käytettävissä Vain kommunikaattori -tilassa).

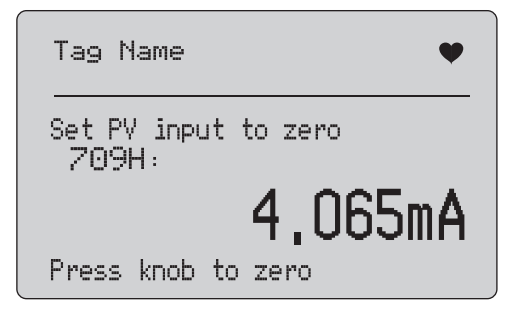

## **Kuva 42. PV:n nollausnäyttö**

- <span id="page-35-2"></span>1. Nollaa HART-laite ja pysy tässä näytössä tuloksen arviointia varten painamalla valintasäädintä. Jos HART-laite hylkää nollauskomennon, näyttöön tulee virheilmoitus.
- 2. Siirry **säätö-, asetus- ja nollausvalikkoon** painamalla  $\left[\frac{\overline{\text{MeV}}}{\text{Exr}}\right]$ painiketta. Näyttöön tulee ensin kehote prosessin tulosignaalin (PV) palauttamisesta normaaliksi ja silmukan vaihtamisesta AUTOMATIC (Automaattinen) -tilaan.

## <span id="page-35-1"></span>*Laitediagnostiikka*

#### *Huomautus*

*Tämän osion näytöissä tunnisteen nimi saattaa näkyä yhdelle riville lyhennettynä. Reaaliaikaista yhteyttä osoittava -symboli vilkkuu näytön oikeassa yläkulmassa.*

Jos HART-kirjoituskomennot eivät ole käytössä, tämä toiminto ei ole käytettävissä ja näyttöön tulee virheilmoitus.

Näyttöön tulee varoitus silmukan vaihtamisesta **MANUAL** (Manuaalinen) -tilaan ennen jatkamista. Jatka painamalla valintasäädintä. Siirry Function Select (Toiminnon valinta) valikkoon painamalla painiketta  $\sqrt{\frac{\text{MENU}}{\text{EWT}}}\$ .

Valitse ja käynnistä itsetesti valintasäätimellä. Katso Kuva [43](#page-35-3).

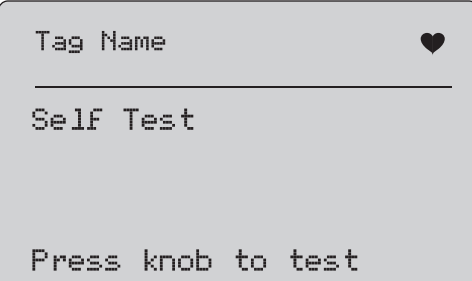

#### **Kuva 43. Itsetestausnäyttö**

<span id="page-35-3"></span>Testin aikana näytön alareunassa näkyy teksti **Testing** (Testataan) ja pisteiden muodostama viiva, joka osoittaa testin etenemisen.

Testin päätteeksi näyttöön tulee Kuva [44](#page-36-2) esitetty näkymä. Näytössä lukee No errors (Ei virheitä) tai ensimmäinen virhe, jos virheitä on löytynyt.

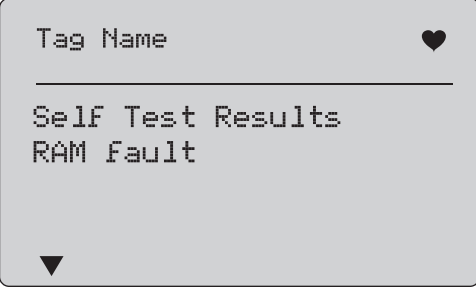

**Kuva 44. Itsetestauksen tulosnäyttö**

<span id="page-36-2"></span>Näytön vasemmassa alakulmassa on nuolisymboli  $\Pi$ , jos näytössä olevan virheen lisäksi testissä havaittiin muita virheitä. Nuolisymboli ▲ tarkoittaa, että nykyisen virheen edellä on muita virhenäyttöjä. Nuolisymbolit ▼ ja ▲ tarkoittavat, että nykyisen virheen edellä ja jäljessä on muita virhenäyttöjä.

- 1. Voit selata virhenäyttöjä valintasäädintä kiertämällä.
- 2. Siirry Function Select (Toiminnon valinta) -valikkoon painamalla painiketta  $\left[\frac{\text{MEM}}{\text{EMT}}\right]$ . Näyttöön tulee ensin muistutus silmukan muuttamisesta **AUTOMATIC** (Automaattinen) tilaan.

## <span id="page-36-0"></span>*Kokoonpano- ja tietoloki*

Kokoonpano- ja tietoloki ovat käytettävissä, kun kalibraattori on yhteydessä HART-laitteeseen. Valitse joko **Configuration Log** (Kokoonpano) -loki tai **Data Log** (Tieto) -loki valintasäätimellä. Katso Kuva [45](#page-36-3).

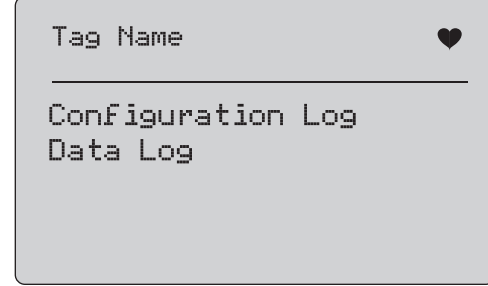

### **Kuva 45. Tietolokin ja kokoonpanolokin näyttö**

## <span id="page-36-3"></span><span id="page-36-1"></span>*Kokoonpanoloki*

Enintään 20 tunnisteen kokoonpanotiedot voidaan tallentaa myöhemmin palautettaviksi. Tallennetut kokoonpanotiedot ovat samat, jotka näkyvät laitetietojen näytössä.

Kokoonpanoloki koostuu useista näytöistä ja sisältää luettelon tallennetuista tunnisteista. Jos tallennuspaikka ei ole käytössä, tunnistenimen kohta on tyhjä (**<empty>**). Katso Kuva [46](#page-36-4).

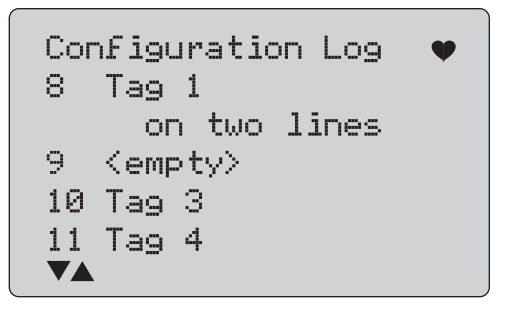

<span id="page-36-4"></span>**Kuva 46. Kokoonpanolokin näyttö**

#### *709/709H/710Käyttöohje*

Kun tallennuspaikka on valittu, sen tiedot voidaan tallentaa tai palauttaa. Tiedot voidaan myös poistaa tai lähettää USB-porttiin.

## *Huomautus*

*710-mallin tiedot voi ladata tietokoneelle ValveTrack Windows -ohjelmiston ja laitteen mukana tulevan USBkaapelin avulla.*

Valitseminen:

- 1. Valitse oikea tallennuspaikka valintasäätimellä.
- 2. Siirry **Log Select** (Lokin valinta) -valikkoon painamalla  $\binom{MENU}{ENT}$ .

Kun tallennuspaikka on valittu, näkyviin tulee Kuva [47](#page-37-1)  mukainen valikko.

3. Valitse haluamasi toiminto.

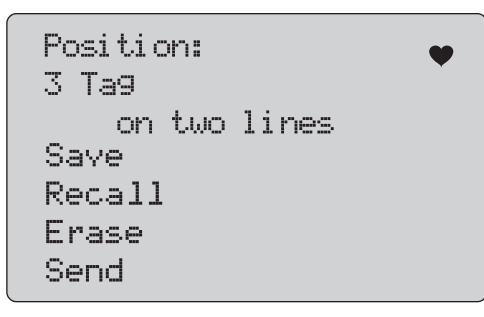

## <span id="page-37-1"></span>**Kuva 47. Kokoonpanoloki, joka näyttää tallennuspaikan**

Tallennuspaikan numero ja sisältö näkyvät ylimpänä.

Tunnistenumeron tilalla on teksti <empty>, jos tallennuspaikka on tyhjä.

Valitse haluamasi toiminto valintasäätimellä. Siirry **Log Select** (Lokin valinta) -valikkoon painamalla painiketta  $\left(\frac{\text{NENO}}{\text{ENT}}\right)$ .

## **SAVE** (TALLENNA):

- • Jos paikka on tyhjä, tallenna tallennuspaikkaan nykyinen laitekokoonpano.
- • Jos paikka on käytössä, vahvista ennen tietojen tallennuspaikkaan tallentamista, että aiemmat tiedot voidaan korvata nykyisillä tunnistetiedoilla.

## **RECALL** (PALAUTA):

- •Jos paikka on tyhjä, näyttöön tulee virheilmoitus.
- • Jos paikka on käytössä, tiedot tulevat näkyviin samassa näyttöjärjestyksessä kuin laitetietojen näytössä.

## **ERASE** (TYHJENNÄ):

- •Jos paikka on tyhjä, näyttöön tulee virheilmoitus.
- • Jos paikka on käytössä, vahvista ennen poistamista, että haluat poistaa tiedot pysyvästi.

## **SEND** (LÄHETÄ):

- •Jos paikka on tyhjä, näyttöön tulee virheilmoitus.
- • Jos paikka on käytössä, toiminto lähettää tiedot RS232 porttiin raporttimuodossa.

## <span id="page-37-0"></span>*Tietoloki*

Yksittäisen tunnisteen prosessitiedot voidaan tallentaa ja ladata myöhemmin tietokoneeseen ValveTrack Windows -ohjelmalla. Katso lisätietoja kohdasta *Kokoonpanoloki*.

Tietoja voidaan kirjata useista istunnoista pitkän tunnistenimen mukaan samaksi määritettävästä HART-laitteesta. Kullekin istunnolle voidaan valita erikseen kirjausväli. Kukin dataotos sisältää kalibraattorin mittauksen, laitteen mA-arvon ja kaikki neljä prosessimuuttujaa.

Kaikkiaan 9810 tietuetta on käytettävissä. Katso Kuva [48](#page-38-0). Jokainen dataotos käyttää yhden tietueen. Jokainen istunto käyttää kaksi tietuetta kyseisen istunnon kaikille dataotoksille yhteisiä tietoja varten. Istuntoja voi olla 1–99.

Kirjattavien dataotosten kokonaismäärä:

- • 709H: 9810 (miinus 2 x sellaisten istuntojen määrä, jotka on aloitettu ja lopetettu)
- •710: 4910

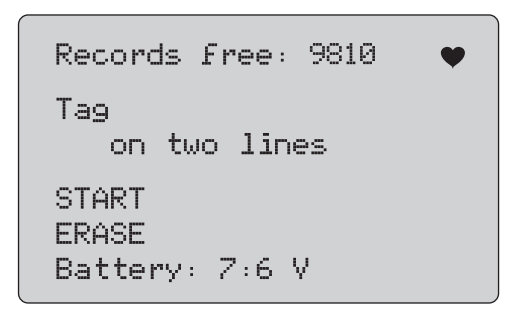

## **Kuva 48. Tietojen kirjausnäyttö**

<span id="page-38-0"></span>Ensimmäisellä rivillä näkyy vapaina olevien tietueiden määrä. Jos tietoja on jo kirjattu, niiden alla näkyy tunnisteen numero.

Alimpana näkyy paristojen jännite, jotta käyttäjä voi tarvittaessa vaihtaa paristot ennen istunnon aloittamista. Lokin kirjaus keskeytyy ennen kalibraattorin sammumista, jos paristojen varaus laskee automaattisen katkaisun jänniterajaan 5,6 V.

- 1. Valitse haluamasi toiminto valintasäätimellä.
- 2. Suorita toiminto säädintä painamalla.
- 3. Palaa Lokin valinta -valikkoon  $\frac{MENU}{ENU}$ -painiketta painamalla.

## **START** (ALOITA):

- • Jos vapaita tietueita tai istuntoja ei ole jäljellä tai HART-laite ei vastaa jo kirjattujen tietojen HART-laitetta, näyttöön tulee virheilmoitus.
- • Muussa tapauksessa voit jatkaa jäljempänä kuvattuun kirjausvälin valintaan.

## **ERASE** (TYHJENNÄ):

- •Jos kirjattuja tietoja ei ole, näyttöön tulee virheilmoitus.
- • Muussa tapauksessa on ennen poistoa vahvistettava, että tiedot halutaan poistaa pysyvästi.
- 4. Valitse kirjausväli. Katso Kuva [49](#page-38-1).

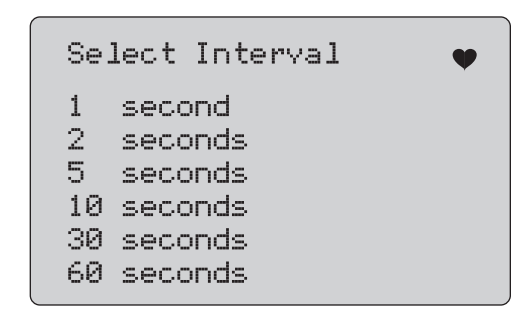

## **Kuva 49. Tiedonkeruuvälin näyttö**

- <span id="page-38-1"></span>5. Valitse haluamasi kirjausväli valintasäädintä kiertämällä.
- 6. Aloita kyseistä kirjausväliä käyttävä kirjaus valintasäädintä painamalla.
- 7. Siirry ensimmäiseen tietolokinäyttöön painamalla  $\frac{N_{\text{ENIV}}}{\text{ENT}}$ . painiketta.

Kirjaamisen aikana toiminnon etenemistä voi seurata Kuva [50](#page-39-1)  mukaisesta näytöstä.

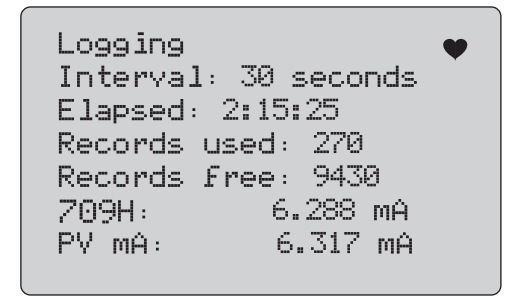

### **Kuva 50. Aktiivinen kirjausnäyttö**

<span id="page-39-1"></span>8. Pysäytä kirjaaminen ja siirry ensimmäiseen kirjauslokinäyttöön painamalla  $\frac{MENU}{ENIT}$ -painiketta.

Näytön tiedot ovat seuraavat:

- • Ylärivillä näkyy tieto siitä, onko kirjaus käynnissä (Logging) vai keskeytetty (Stopped). Kirjaaminen keskeytyy automaattisesti, jos muisti on täynnä sekä ennen kalibraattorin sammumista, jos paristojen varaus laskee automaattisen katkaisun jänniterajaan 5,6 V.
- •Interval (Väli) on aiemmin valittu asetus.
- • Elapsed (Kulunut) on kirjauksen aloittamisesta kulunut aika. Tieto päivittyy aina, kun uusi otos tallennetaan.
- • Records used (Käytetyt tietueet) ilmaisee kaikissa istunnoissa toistaiseksi käytettyjen tietueiden kokonaismäärän. Tieto päivittyy aina, kun uusi otos tallennetaan.
- • Records free (Vapaat tietueet) ilmaisee käyttämättömien tietueiden kokonaismäärän. Tieto päivittyy aina, kun uusi otos tallennetaan.
- • 709H on nykyinen mittaus, joka päivittyy mahdollisimman usein.

• PV mA on viimeisin HART-laitteen mittaustieto, joka päivittyy mahdollisimman usein.

## <span id="page-39-0"></span>*Venttiilitestit (710)*

710-mallissa on erikoistestejä 709H-mallin HART-perustoimintojen lisäksi. Niillä voidaan testata HART-älyventtiilien asennoittimia.

- 1. Yhdistä ohjausventtiiliin.
- 2. Paina painiketta  $\boxed{\frac{\text{MENU}}{\text{ENT}}}$ .
- 3. Siirrä korostus **HART Comm** (HART-kommunikointi) -valikon kohdalle ja valitse se painamalla valintapainiketta.
- 4. Valitse Mode (Tila) -asetus painamalla valintasäädintä.
- 5. Kierrä valintasäädintä ja korosta kohta **mA Src. HART Valve** (mA-syöttö–HART-venttiili). Valitse se painamalla valintasäädintä.
- 6. Käynnistä yhdistettyjen HART-laitteiden HART-haku valitsemalla **HART CONNECT** (HART-liitäntä).
- 7. Kun 710 löytää laitteen, voit valita sen painamalla valintasäädintä.
- 8. Valitse HART-venttiilin käyttönäytössä kohta **Valve Tests** (Venttiilitestit).

Käytettävissä olevat venttiilitestit näkyvät Kuva [51](#page-39-2).

<span id="page-39-2"></span>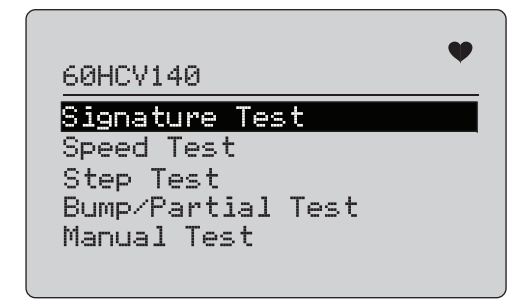

**Kuva 51. Venttiilitestit**

## <span id="page-40-0"></span>*Kuittaustesti*

Kuittaustestissä kalibraattori syöttää sykittävän 4 mA – 20 mA – 4 mA -signaalin ja tallentaa asennoittimen käyttölaitteeseen kohdistaman paineen ja sijainnin.

Asentaminen:

1. Siirry **Signature Test Menu** (Kuittaustesti) -valikkoon. Katso Kuva [52](#page-40-2).

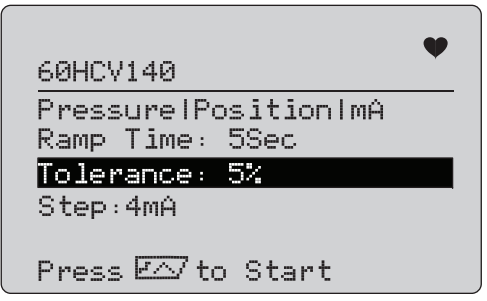

**Kuva 52. Kuittaustestin asetukset**

- <span id="page-40-2"></span>2. Voit siirtää kursoria asetuksesta toiseen painamalla valintasäädintä.
- 3. Vahvista **Ramp Time** (Ramppiaika) -asetus. Muuta tarvittaessa.
- 4. Säädä **Tolerance** (Toleranssi) -asetusta tarpeen mukaan välillä 1–20 %.
- 5. Aseta testin vakiotoleranssit siirtymällä kalibraattorin asetusvalikossa kohtaan **Test Tolerance** (Testin toleranssi) > **Valve Test Parameters** (Venttiilitestin parametrit).
- 6. Muuta porrastuksen kokoa tarpeen mukaan välillä 0,1– 4,0 mA.

Testin suorittaminen:

- 1. Käynnistä testi painamalla painiketta  $\overline{r}$ . Kalibraattori vaihtelee 4–20 mA:n signaalia, tarkkailee **TV**- ja **QV**-muuttujia (paine ja sijainti) ja vertaa niitä odotettuihin arvoihin.
	- •Hyvä testitulos: asentomuuttuja on odotetun kaltainen.
	- • Tyydyttävä testitulos: asentomuuttujan arvo on lähellä testin toleranssia.
- Huono testitulos: asentomuuttujan arvo poikkeaa suuresti toleranssista.
- 2. Tallenna tulokset valitsemalla **Save** (Tallenna). Voit ladata ne ValveTrack-ohjelmistoon myöhemmin.

Jos et halua tallentaa testituloksia, valitse **Discard** (Hylkää).

## <span id="page-40-1"></span>*Manuaalinen testi*

Valitse **manuaalinen testi**, niin näet käytetyn mA-signaalin ja HART-muuttujat. Katso Kuva [53](#page-40-3).

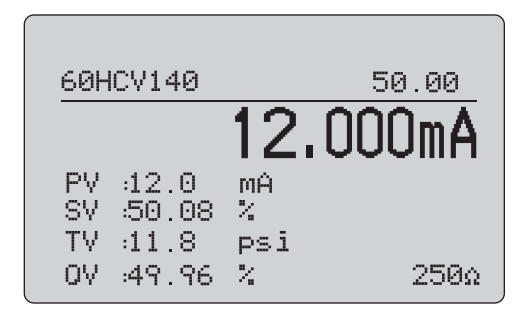

## **Kuva 53. Manuaalinen testi**

<span id="page-40-3"></span>Näytössä näkyvät HART-muuttujat kertovat tärkeitä tietoja venttiilin toiminnasta.

HART-muuttujan kartoitus:

**PV**: Digitoitu mA-arvo, joka edustaa venttiiliin kohdistettua mAarvoa.

## *Huomautus*

*Tämän arvon on oltava lähellä käytettyä mA-arvoa.*

**SV:** Asetusarvo, jonka kohdalla venttiilin odotetaan olevan tietyn %:n kohdalla liikematkastaan. Suoratoimiset venttiilit on määritetty avautumaan virhetilanteessa (FO), kun 4–20 mA:n signaali liikuttaa venttiiliä 0–100 %:n liikematkalla (avoimesta suljettuun) ja käytetään 4–20 mA:n signaaleja. Jos venttiili on määritetty sulkeutumaan virhetilanteessa (FC) ja se on suoratoiminen, se aukeaa, kun käytetty mA-signaali kasvaa arvoon 20 mA.

Jos asennoitin on määritetty käänteistoimiseksi, mA-signaalin ja ohjausventtiilin avautumisen/sulkeutumisen välinen suhde on päinvastainen. Suora- tai käänteistoimiseksi määrittäminen ei muuta venttiilin vikatilanteen toimintatilaa.

**TV:** Tämä muuttuja on se paine, jonka venttiilin asennoitin kohdistaa paineilmatoimiseen käyttölaitteeseen. Kun suoratoimiseen asennoittimeen kohdistetaan 4 mA, venttiiliin kohdistetaan vähimmäismäärä painetta (eli 0 psi) ja venttiilin jousi pitää venttiiliä vikatilanteen asennossa (FO tai FC). Kun siihen kohdistetaan 20 mA, asennoitin kohdistaa suoratoimiseen käyttölaitteeseen enimmäispaineen ja siirtää sen 100 %:n asentoon ja päinvastaiseen asentoon kuin vikatilanteessa. Käänteistoimiset käyttölaitteet reagoivat 4–20 mA:n signaaleihin päinvastaisella tavalla suoratoimisiin verrattuna.

**QV:** Tämä on asennon paluumuuttuja (0 %–100 %). Asennon paluumuuttujan on oltava lähellä asetusarvon muuttujaa (SV). Jos se ei ole, asennoitin on kalibroitava vastaamaan venttiilin asentoa paremmin tai se on korjattava.

Manuaalisen testin suorittaminen:

- 1. Muuta venttiilin asentoa ja vaihda mA-syöttöä painikkeilla  $\boxed{0\%}$ ,  $\boxed{25\%}$  ja  $\boxed{100\%}$ .
- 2. Vertaa muuttujaa odotettuun arvoon manuaalisesti.

#### *Huomautus*

*Kun venttiilitesti on käytössä (Kuva [13\)](#page-19-2), painike muuttaa mA-signaalit porrastetuiksi siten, että ne pysähtyvät arvojen 3,8 mA, 4,2 mA, 19,8 mA ja 20,2 mA kohdalla. Tämä helpottaa venttiilien manuaalista testausta (katso kohta* Venttiilitesti*).*

## <span id="page-41-0"></span>*Nopeustesti*

Nopeustesti testaa venttiilin avaamiseen ja sulkemiseen kuluvaa aikaa.

Voit muuttaa aikaa, joka venttiilin avaamiseen/sulkemiseen kuluu sekunteina kymmenestä ylöspäin, seuraavasti:

- 1. Siirrä kursori muutettavan numeron kohdalle.
- 2. Muuta arvoa kiertämällä valintasäädintä.
- 3. Hyväksy muutos painamalla valintasäädintä.

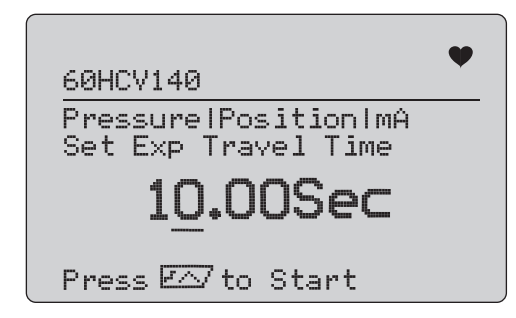

**Kuva 54. Nopeustesti**

Testin suorittaminen:

- 1. Käynnistä testi painamalla painiketta  $\boxed{f \wedge}$ .
	- Hyvä testitulos: asentomuuttuja on odotetun kaltainen.
	- Tyydyttävä testitulos: asentomuuttujan arvo on lähellä testin toleranssia.
	- Huono testitulos: asentomuuttujan arvo poikkeaa suuresti toleranssista.
- 2. Tallenna tulokset valitsemalla **Save** (Tallenna). Voit ladata ne ValveTrack-ohjelmistoon myöhemmin.

Jos et halua tallentaa testituloksia, valitse **Discard** (Hylkää).

## <span id="page-42-0"></span>*Step Test (Vaihetesti)*

Tässä testissä mA-signaalia muutetaan asteittain ja verrataan sijaintimuuttujaan (QV).

Voit määrittää testissä käytettävän vaiheen koon välillä 0,1–4 mA kiertämällä valintasäädintä.

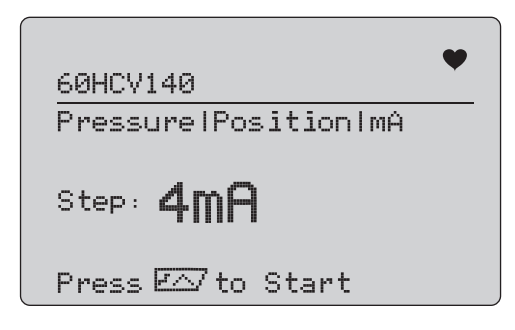

## **Kuva 55. Step Test (Vaihetesti)**

Testin suorittaminen:

- 1. Käynnistä testi painamalla painiketta  $\overline{r\wedge}$ .
	- Hyvä testitulos: asentomuuttuja on odotetun kaltainen.
	- • Tyydyttävä testitulos: asentomuuttujan arvo on lähellä testin toleranssia.
	- Huono testitulos: asentomuuttujan arvo poikkeaa suuresti toleranssista.
- 2. Tallenna tulokset valitsemalla **Save** (Tallenna). Voit ladata ne ValveTrack-ohjelmistoon myöhemmin.

Jos et halua tallentaa testituloksia, valitse **Discard** (Hylkää).

## <span id="page-42-1"></span>*Bump/Partial Test (Törmäys-/osittaistesti)*

Törmäys-/osittaistesti testaa venttiiliä iskun pienemmällä osalla, eli törmäyttää mA-arvoa. Sillä selvitetään, liikkuuko venttiili odotetusti. Tämä tehdään myös asennon tai muiden arvojen manuaalisen testin yhteydessä.

Asentaminen:

1. Aseta iskun alku- ja loppuarvot prosenttina liikematkasta.

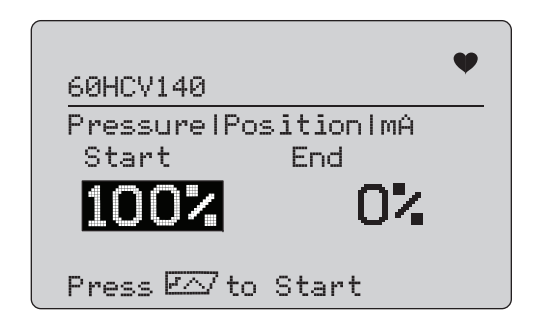

## **Kuva 56. Bump/Partial Test (Törmäys-/osittaistesti)**

Testin suorittaminen:

- 1. Käynnistä testi painamalla painiketta  $\boxed{f \wedge}$ .
	- Hyvä testitulos: asentomuuttuja on odotetun kaltainen.
	- Tyydyttävä testitulos: asentomuuttujan arvo on lähellä testin toleranssia.
	- Huono testitulos: asentomuuttujan arvo poikkeaa suuresti toleranssista.
- 2. Tallenna tulokset valitsemalla **Save** (Tallenna). Voit ladata ne ValveTrack-ohjelmistoon myöhemmin.

Jos et halua tallentaa testituloksia, valitse **Discard** (Hylkää).

## <span id="page-43-0"></span>*Testien määritysnäytöt*

Määritysnäytöissä voit asettaa testien vakiotoleranssit:

1. Valitse kalibraattorin asetusvalikossa (katso Kuva [9](#page-17-3)) kohta **Valve Test Parameters** (Venttiilitestin parametrit), niin voit tarkastella muuttujien kartoitusta. Katso Kuva [57](#page-43-2).

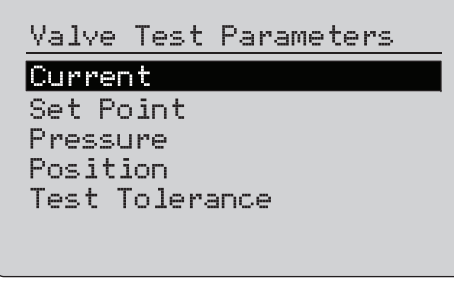

#### **Kuva 57. Venttiilitestit**

<span id="page-43-2"></span>Testin toleranssin asettaminen:

- 1. Siirry kohtaan **Valve Test Parameters** (Venttiilitestin parametrit) > **Test Tolerances** (Testin toleranssit).
- 2. Muuta yksittäiset testin toleranssit arvosta 1 % arvoon 20 %.

## <span id="page-43-1"></span>*HART Comms -valikko*

HART Comms -valikosta voi käynnistää automaattisen säädön ja tarkastella laitteen muuttujia ja tilaa:

- 1. Yhdistä kalibraattori HART-venttiiliin.
- 2. Siirry kohtaan **Modify Setup** (Muokkaa asetuksia) > **HART Comms** (HART-kommunikointi). Käytettävissä olevat asetukset näkyvät Kuva [58](#page-43-3).

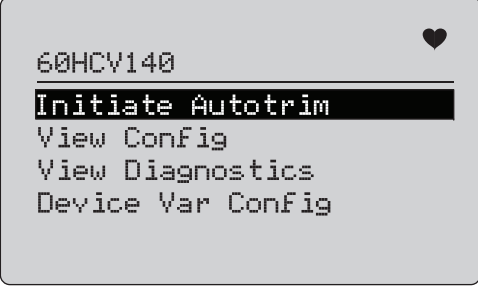

**Kuva 58. HART Comms. Valikko**

- <span id="page-43-3"></span>• **Initiate Autotrim (Käynnistä automaattinen säätö):**  Asennoittimen automaattinen säätäminen. Automaattisen säätämisen lopuksi venttiili asetetaan arvoon 50 % ja voit päättää nopeasti, tarvitaanko lisäsäätöjä.
- **View Config (Näytä määritys):** Tukee vain HART 7 laitteita. Käytetään laitteen muuttujaluokituksen näyttämiseen (PV, SV, TV ja QV). Esimerkkejä:
	- Paine
	- •Virtaustilavuus
	- •Virtausmäärä

Jos laite ei tue HART 7:ää, näytössä näkyy varoitusviesti.

- • **View Diagnostics (Näytä vianmääritys):** Tukee vain HART 7 -laitteita. Käytetään PV-, SV-, TV- ja QVmuuttujien tilan näyttämiseen (esimerkiksi HYVÄ, TYYDYTTÄVÄ tai HUONO). Jos laite ei tue HART 7:ää, näytössä näkyy varoitusviesti.
- • **Device Var Config (Laitteen muuttujien määritys):** Käytetään laitteen PV-, SV-, TV- ja QV-muuttujien näyttämiseen.

## <span id="page-44-0"></span>*Venttiilitestin pikaopas*

- 1. Käynnistä 710-kalibraattori.
	- a. Irrota venttiiliin menevät mA-tulojohdot, jos ne on kytketty piiriin.
	- b. Kytke lähtöjohdot 710-kalibraattorista signaalijohtojen tilalle (todennäköisesti irrallinen tarkastus, ei kytketty ohjausjärjestelmään).
	- c. Jos haluat liikuttaa venttiiliä, kytke se säädeltyyn ilmansyöttöön (rakennuksen ilmansyöttöön tai muuhun paineilman syöttöjärjestelmään).
- 2. Paina painiketta **MENU** ja valitse **HART Comm Menu** (HARTkommunikointi) -valikko.
- 3. Valitse **HART Comm Menu** (HART-kommunikointi -valikko) > **HART Connect** (HART-liitäntä).
- 4. Kierrä valintasäädin **Mode** (Tila) -kohtaan ja hyväksy muutos painamalla valintasäädintä.
- 5. Valitse **mA Src. HART Valve** (mA-syöttö HART-venttiili) <sup>&</sup>gt;**Connect** (Yhdistä).
	- a. Odota, että 710-kalibraattori löytää venttiilin HARTkommunikoinnin avulla.
	- b. Kun 710-kalibraattorin näytössä lukee **Found 1 device** (1 laite löydetty), hyväksy muutos painamalla valintasäädintä.
- 6. Valitse **Valve Tests** (Venttiilitestit) > **Signature Test** (Kuittaustesti).
- 7. Käynnistä testi painamalla painiketta  $\overline{r}$ . Katso Kuva [59](#page-44-1).
	- •Hyvä testitulos: asentomuuttuja on odotetun kaltainen.
	- • Tyydyttävä testitulos: asentomuuttujan arvo on lähellä testin toleranssia.
	- Huono testitulos: asentomuuttujan arvo poikkeaa suuresti toleranssista.

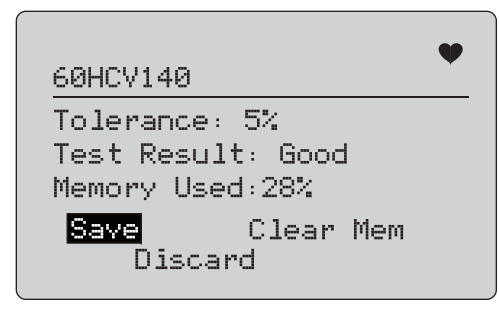

#### **Kuva 59. Testitulokset**

<span id="page-44-1"></span>Jatka käyttämällä **Manual Test** (Manuaalinen testi) -toimintoa, jotta näet reaaliaikaiset asennon ja paineen HART-muuttujat (kierrä säädintä), kun muutat mA-lähtösignaalia (muuta mA-arvoa painamalla painikkeita  $\boxed{\circ\mathbb{Z}$ ,  $\left(\frac{25\%}{2}\right)$  ja  $\left(\frac{100\%}{2}\right)$ .

## <span id="page-45-0"></span>*Kunnossapito*

## A A Varoitus

**Laitteen turvallinen käyttö ja huolto:**

- **• Korjaa laite ennen käyttöä, jos paristo vuotaa.**
- **• Vältä paristojen vuotaminen tarkistamalla, että navat on kytketty oikein.**
- **• Poista tulosignaalit ennen laitteen puhdistusta.**
- **• Käytä ainoastaan hyväksyttyjä varaosia.**
- **• Korjauta laite valtuutetulla korjaajalla.**

## <span id="page-45-1"></span>*Laitteen puhdistaminen*

Puhdista laite ja painemoduulit veteen kostutetulla pehmeällä liinalla tai miedolla saippualiuoksella.

## <span id="page-45-4"></span>W **Varotoimi**

**Laitteen vauroitumisen ehkäisemiseksi:**

- **• Älä käytä liuottimia tai naarmuttavia puhdistusaineita.**
- **• Älä päästä vettä kotelon sisään.**

## <span id="page-45-2"></span>*Sulake*

Tuote on suojattu ylijännitteeltä sisäisellä itsepalautuvalla sulakkeella. Sulake palautuu automaattisesti muutamassa sekunnissa. Sulaketta ei voi korjata.

## <span id="page-45-3"></span>*Paristojen vaihtaminen*

Vaihda paristot, kun näytössä näkyy paristosymboli.

Vaihda paristot seuraavasti:

- 1. Käännä laite siten, että näyttö osoittaa alaspäin.
- 2. Nosta telinettä, jotta pääset käsiksi paristokotelon luukkuun. Katso Kuva [60](#page-45-4).
- 3. Irrota paristotilan kannen ruuvit tasapäisellä ruuvitaltalla.
- 4. Poista paristot.
- 5. Vaihda vanhat paristot uusiin. Tarkista paristojen napaisuus uusia paristoja paikalleen laittaessasi.
- 6. Aseta paristotilan kansi paikalleen.
- 7. Aseta paristokotelon kaksi ruuvia takaisin paikoilleen ja kiristä ne.

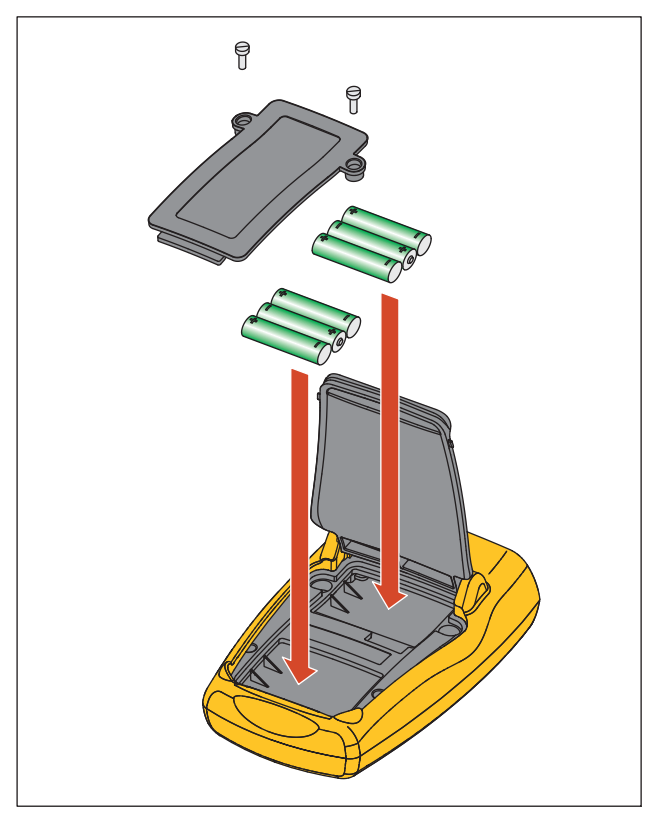

**Kuva 60. Paristojen vaihtaminen**

## <span id="page-46-0"></span>*Käyttäjän vaihdettavissa olevat osat*

Taulukko 4 on luettelo käyttäjän vaihdettavissa olevista osista. Lisätietoja näistä osista ja niiden hinnoista sat ottamalla yhteyttä Fluken edustajaan. Katso ohjeet kohdasta *Yhteydenotto Flukeen*.

#### **Taulukko 5. Käyttäjän vaihdettavissa olevat osat**

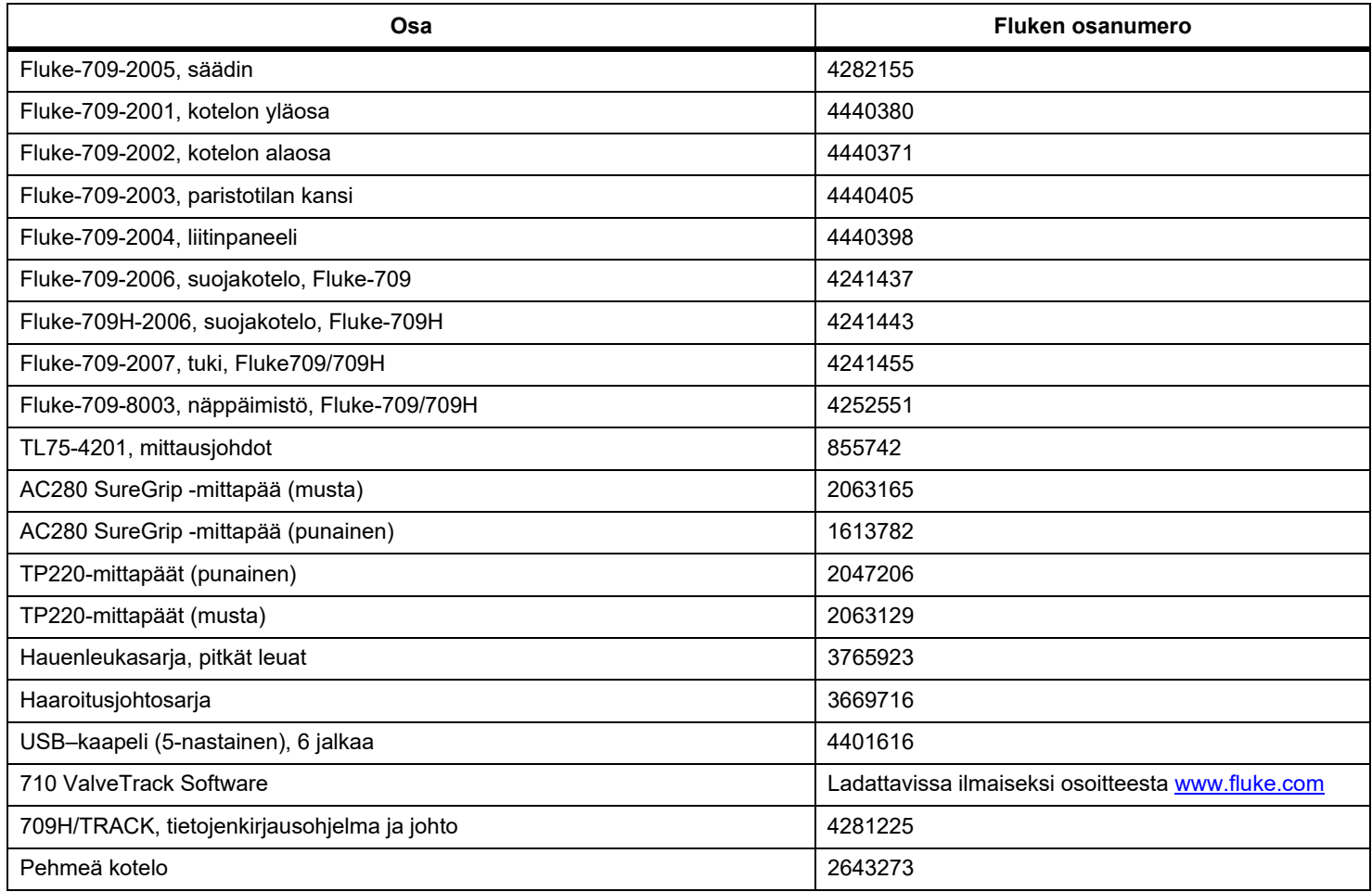

## <span id="page-47-0"></span>*Tekniset tiedot*

#### Mittausalueet

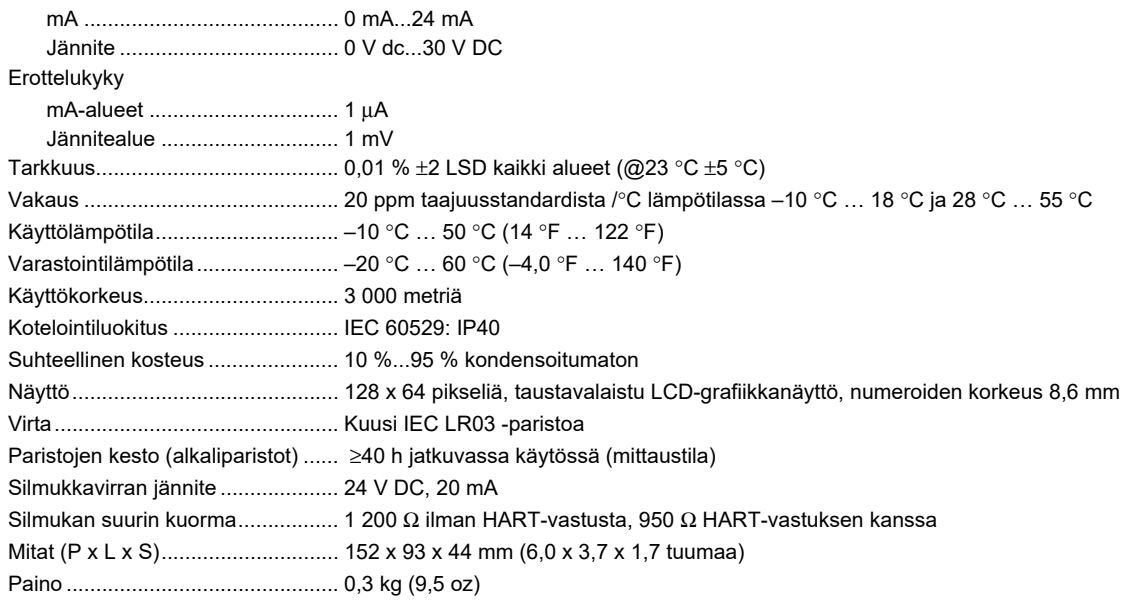

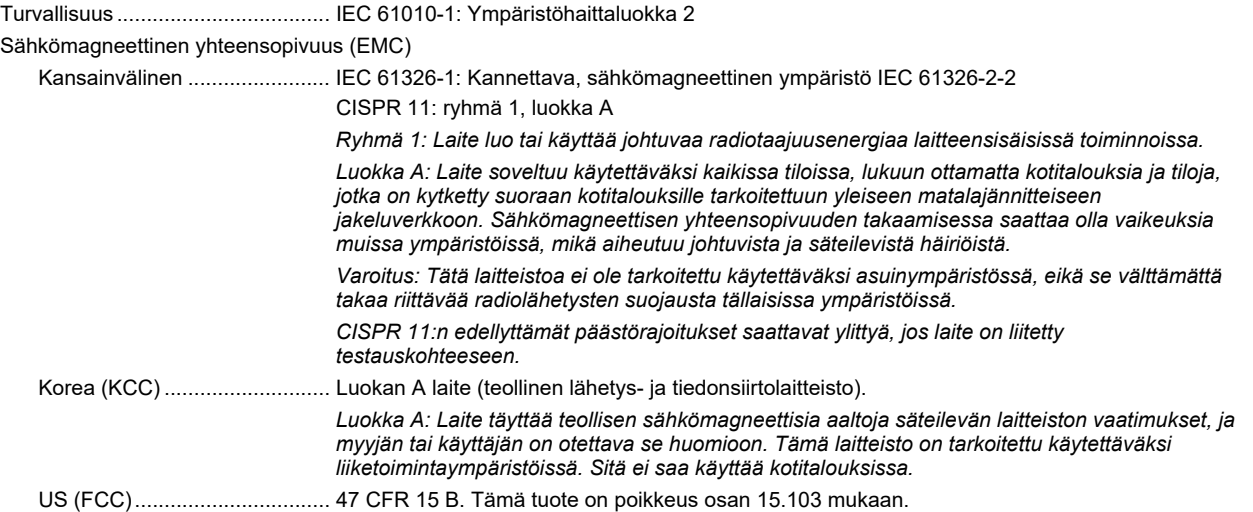

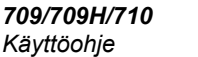